# **MATRIXDRUCKER Baureihe SP712 / 742**

# *Hardwarevejledning*

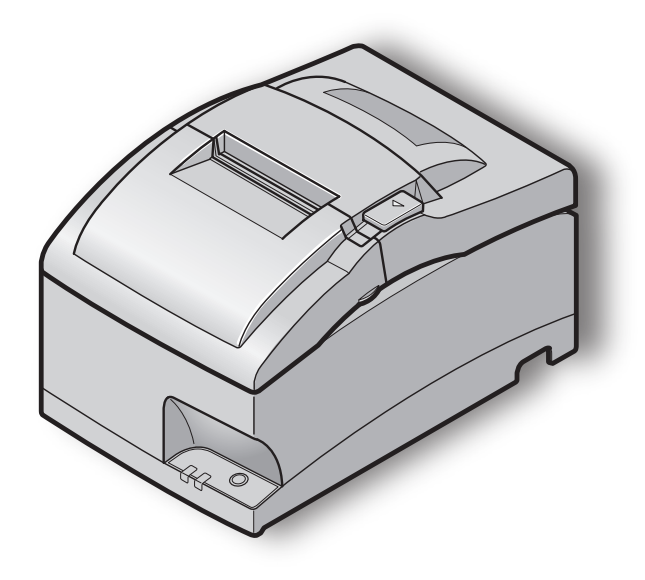

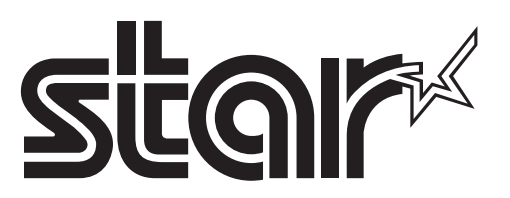

#### *TWarenzeichenhinweis*

**SP700**: Star Micronics Co., Ltd.

#### *Hinweis*

- Alle Rechte vorbehalten. Die Reproduktionen dieses Handbuchs in jeglichem Umfang und jeglicher Form ist ohne ausdrückliche Genehmigung von STAR strengstens untersagt.
- Inhaltliche Änderungen am Handbuch bleiben jederzeit und unangekündigt vorbehalten.
- Dieses Handbuch wurde vor Drucklegung mit größter Sorgfalt auf Korrektheit überprüft. Sollten es dennoch Fehler enthalten, würde STAR es sehr begrüßen, darüber informiert zu werden.
- Ungeachtet des Vorgenannten übernimmt STAR keine Verantwortung für Fehler in diesem Handbuch.
- IOS is a trademark or registered trademark of Cisco in the U.S. and other countries and is used under license.
- Android is a trademark of Google Inc.
- Windows is registered trademarks of Microsoft Corporation.
- The Bluetooth® word mark and logos are registered trademarks owned by the Bluetooth SIG, Inc.

#### *EU Declaration of Conformity*

Konformitätserklärung

Déclaration de conformité

Declaración de conformidad

Dichiarazione di conformità

Verklaring van conformiteit

Izjava o sukladnosti

Izjava o skladnosti

Prohlášení o shodě

Uyumluluk Beyanı

Megfelelőségi nyilatkozat

Overensstemmelseserklæring

Försäkran om överensstämmelse

Vaatimuksenmukaisuusvakuutus

Konformitetserklæring

Declaração de Conformidade

Δήλωση συμμόρφωσης

Deklaracja zgodności

Vyhlásenie o zhode

Vastavusdeklaratsioon

Atbilstības deklarācija

Atitikties deklaracija

Dikjarazzjoni ta' Konformità

Declaraţie de conformitate

Декларация за съответствие

*[https://download.starmicronics.com/manual/CE\\_DoC/SP700\\_CE\\_DoC\\_Newest.pdf](https://download.starmicronics.com/manual/CE_DoC/SP700_CE_DoC_Newest.pdf)*

Italia: l'uso pubblico e soggetto ad autorizzazione generale da parte del rispettivo provider di servizi. Noorwegen: Gebruik van radioapparatuur is niet toegestaan in het geografische gebied binnen een straal van 20 km vanaf het centrum van Ny-Ålesund, Svalbard.

This statement will be applied only for the printers marketed in Europe.

#### *UK Declaration of Conformity*

*[https://download.starmicronics.com/manual/CE\\_DoC/SP700\\_UK\\_DoC\\_Newest.pdf](https://download.starmicronics.com/manual/CE_DoC/SP700_UK_DoC_Newest.pdf)*

#### *FCC/IC Statement*

*[https://download.starmicronics.com/manual/FCC/FCC\\_IC\\_Statement\\_Type4.pdf](https://download.starmicronics.com/manual/FCC/FCC_IC_Statement_Type4.pdf)*

#### *Mexico Statement*

LA OPERACIÓN DE ESTE DISPOSITIVO ESTA SUJETA A LAS SIGUIENTES CONDICIONES:

a) Es posible que este equipo o dispositivo no cause interferencia perjudicial.

b) Este equipo o dispositivo debe aceptar cualquier tipo de interferencia, incluyendo la que pueda causar su operación no deseada.

# **INHALT**

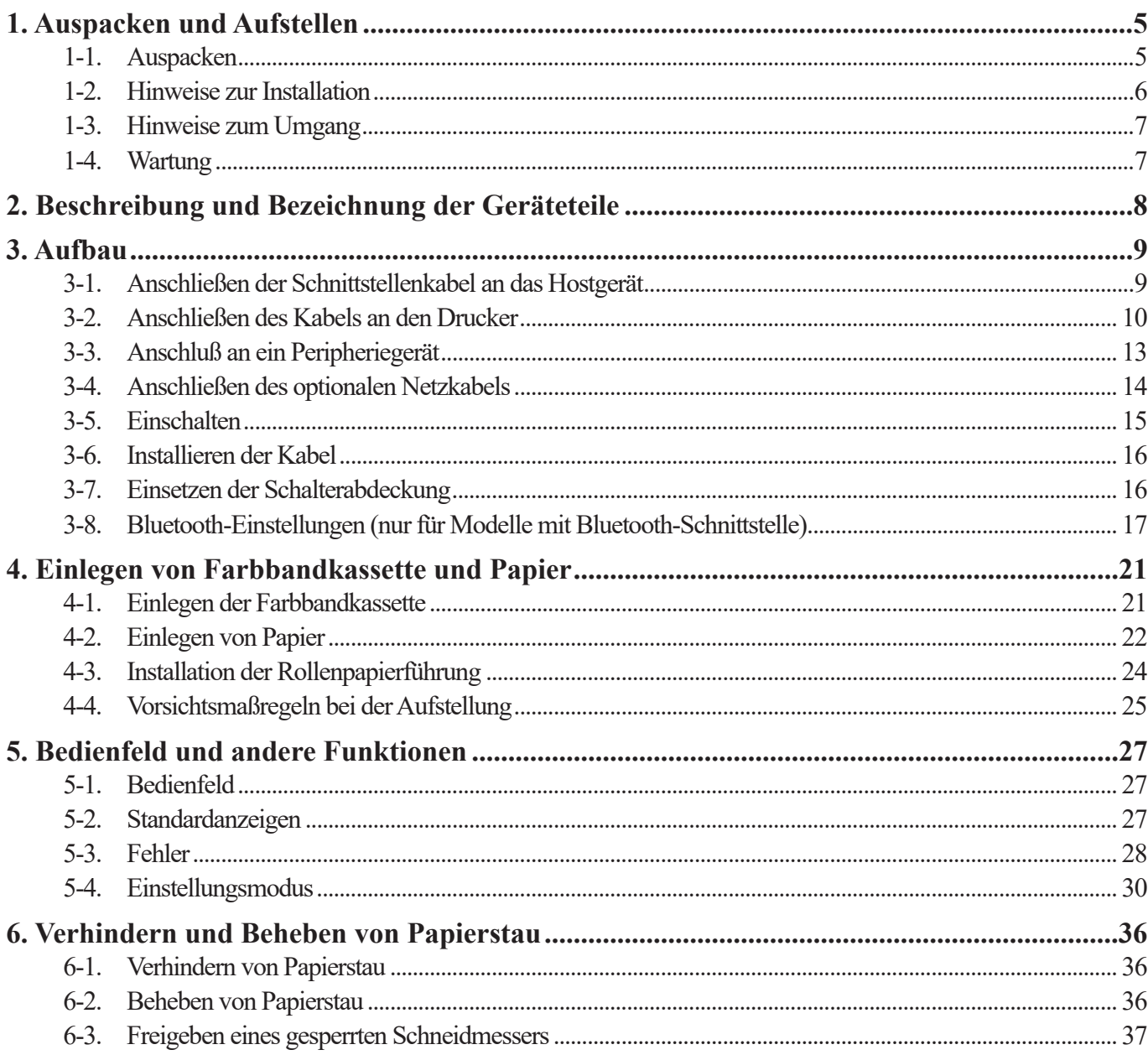

# **1. Auspacken und Aufstellen**

# <span id="page-4-0"></span>**1-1. Auspacken**

Sie den Kartoninhalt, und vergewissern Sie sich, daß alle unten abgebildeten Teile vorhanden sind.

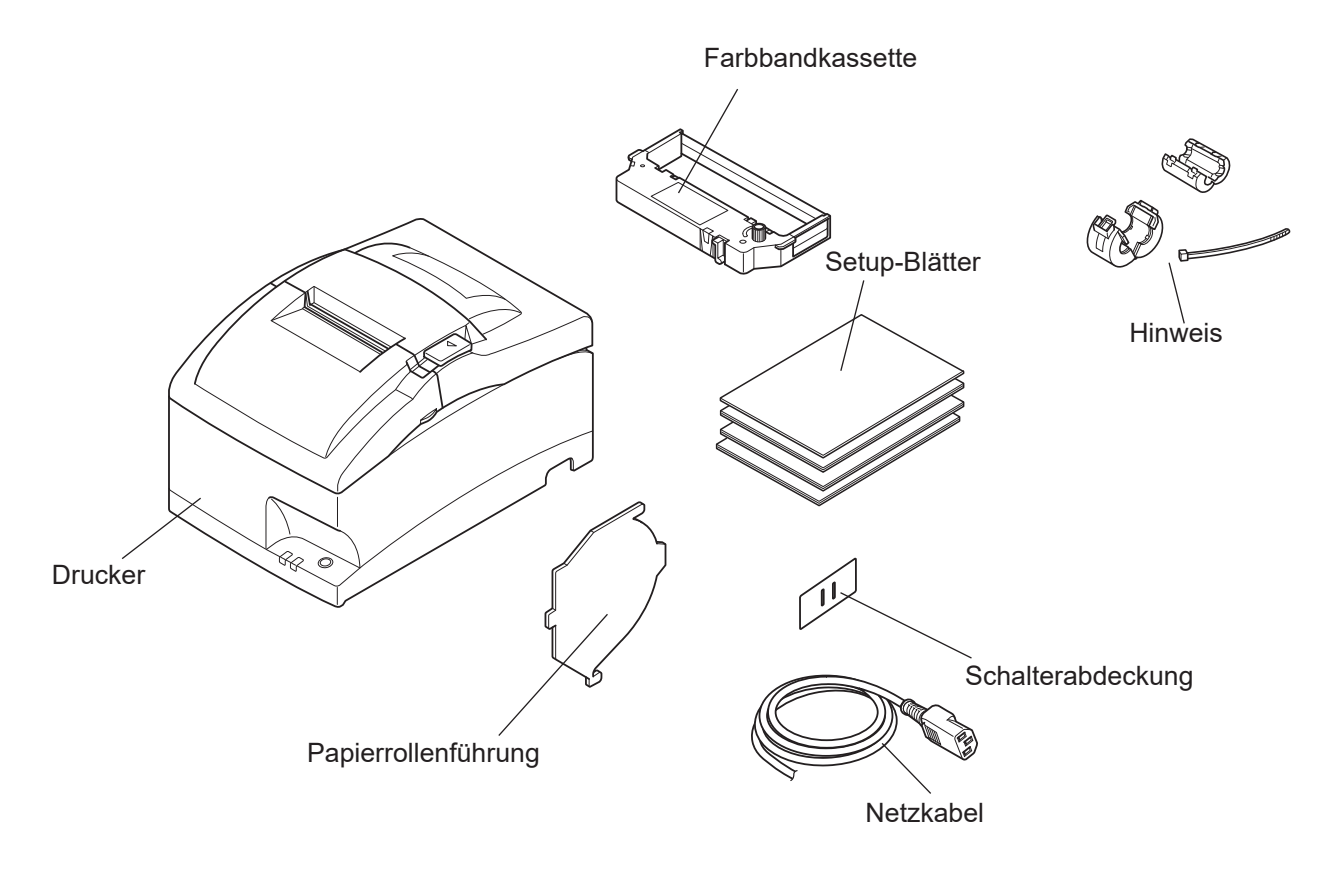

**Hinweis:** Der im Lieferumfang des Druckers enthaltene Ferrit-Kern und seine Befestigung sind von Ihrer Drucker-Konfiguration abhängig.

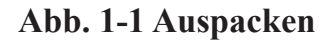

## <span id="page-5-0"></span>**1-2. Hinweise zur Installation**

Bevor Sie den Drucker auspacken, sollten Sie einige Minuten damit verbringen, einen geeigneten Aufstellungsort auszusuchen. Denken Sie dabei an die folgenden Punkte:

- $\checkmark$  Den Drucker auf einem flachen, aber festen Untergrund aufstellen, wo keine Vibrationen vorhanden sind.
- $\checkmark$  Die verwendete Steckdose soll in der Nähe und frei zugänglich sein.
- $\checkmark$  Sicherstellen, daß der Drucker nahe genug am Computer ist, um die Geräte mit dem Druckerkabel verbinden zu können.
- $\checkmark$  Sicherstellen, daß der Drucker vor direktem Sonnenlicht geschützt ist.
- $\checkmark$  Sicherstellen, daß der Drucker ausreichend weit von Heizkörpern entfernt steht.
- $\checkmark$  Dafür sorgen, daß die Umgebung des Druckers sauber, trocken und staubfrei ist.
- $\checkmark$  Sicherstellen, daß der Drucker an eine einwandfreie Stromzufuhr angeschlossen ist. Er sollte nicht an Steckdosen angeschlossen werden, an denen bereits Geräte mit möglichen Netzstörungen wie Kopierer, Kühlschränke u.a. angeschlossen sind.
- $\checkmark$  Den Drucker nicht an Orten mit hoher Luftfeuchtigkeit aufstellen.
- $\checkmark$  Dieses Gerät verwendet einen Gleichstrommotor, der einen elektrischen Kontaktpunkt hat. Vermeiden Sie die Verwendung des Geräts in Umgebungen, in denen Silikongas flüchtig werden kann.
- $\checkmark$  Beachten Sie bei der Entsorgung des Druckers die gesetzlichen Vorschriften.
- $\checkmark$  Dieses Gerät verwendet einen Gleichstrommotor, der einen elektrischen Kontaktpunkt hat. Vermeiden Sie die Verwendung des Geräts in Umgebungen, in denen Silikongas flüchtig werden kann.
- $\checkmark$  Den Drucker nur an Standorten aufstellen, die den Anforderungen für die Umgebung entsprechen. Starke Schwankungen der Umgebungsbedingungen auch dann vermeiden, wenn Temperatur und Luftfeuchtigkeit innerhalb der vorgegebenen Bereiche liegen. Es gilt der folgende Betriebstemperaturbereich:

Betriebstemperatur: 0 °C bis 50 °C

 $\checkmark$  Beachten Sie bei der Entsorgung des Druckers die gesetzlichen Vorschriften Ihres Landes.

## <span id="page-6-0"></span>**1-3. Hinweise zum Umgang**

- $\checkmark$  Achten Sie darauf, keine Papierclips oder anderen Fremdkörper in den Drucker fallen zu lassen. Diese können Betriebsstörungen oder Schäden am Gerät hervorrufen.
- $\checkmark$  Versuchen Sie nicht zu drucken, wenn kein Papier oder keine Farbbandkassette eingelegt ist, da sonst der Druckkopf beschädigt werden kann.
- $\checkmark$  Öffnen Sie nicht die Frontabdeckung während des Druckens.
- $\checkmark$  Berühren Sie nicht den Druckkopf sofort nach dem Druckvorgang, da dieser sehr heiß wird.
- $\checkmark$  Verwenden Sie nur Rollenpapier, das nicht am Rollenkern festgeklebt ist.
- $\checkmark$  Wenn die Papierende-Markierung erscheint, tauschen Sie die Papierrolle aus, bevor sie ganz verbraucht ist.

## **1-4. Wartung**

Ihr Drucker ist ein robust gebautes Gerät, sollte aber trotzdem mit einem gewissen Maß an Vorsicht behandelt werden, um Fehlfunktionen zu vermeiden. Zum Beispiel:

- $\checkmark$  Stellen Sie den Drucker in einer "komfortablen" Betriebsumgebung auf. Als Faustregel gilt: Wo Sie sich wohlfühlen, fühlt sich der Drucker ebenfalls wohl.
- $\checkmark$  Setzen Sie den Drucker keinen Erschütterungen oder starken Vibrationen aus.
- $\checkmark$  Vermeiden Sie sehr staubige Umgebungen. Staub ist der Erzfeind aller Präzisionsgeräte.
- $\checkmark$  Zum Reinigen des Gehäuses verwenden Sie einen nur leicht mit Wasser, sehr milder wässriger Seifenlösung oder ein wenig Alkohol angefeuchteten Lappen. Lassen Sie auf keinen Fall Flüssigkeiten in das Innere des Druckers geraten.
- $\checkmark$  Das Innere des Druckers kann mit einem kleinen Reiniger oder einem Luftspray (in Fachgeschäften erhältlich) gereinigt werden. Bei dieser Arbeit darauf achten, keine Kabelverbindungen oder elektronische Bauteile zu verbiegen oder zu beschädigen.

# <span id="page-7-0"></span>**2. Beschreibung und Bezeichnung der Geräteteile**

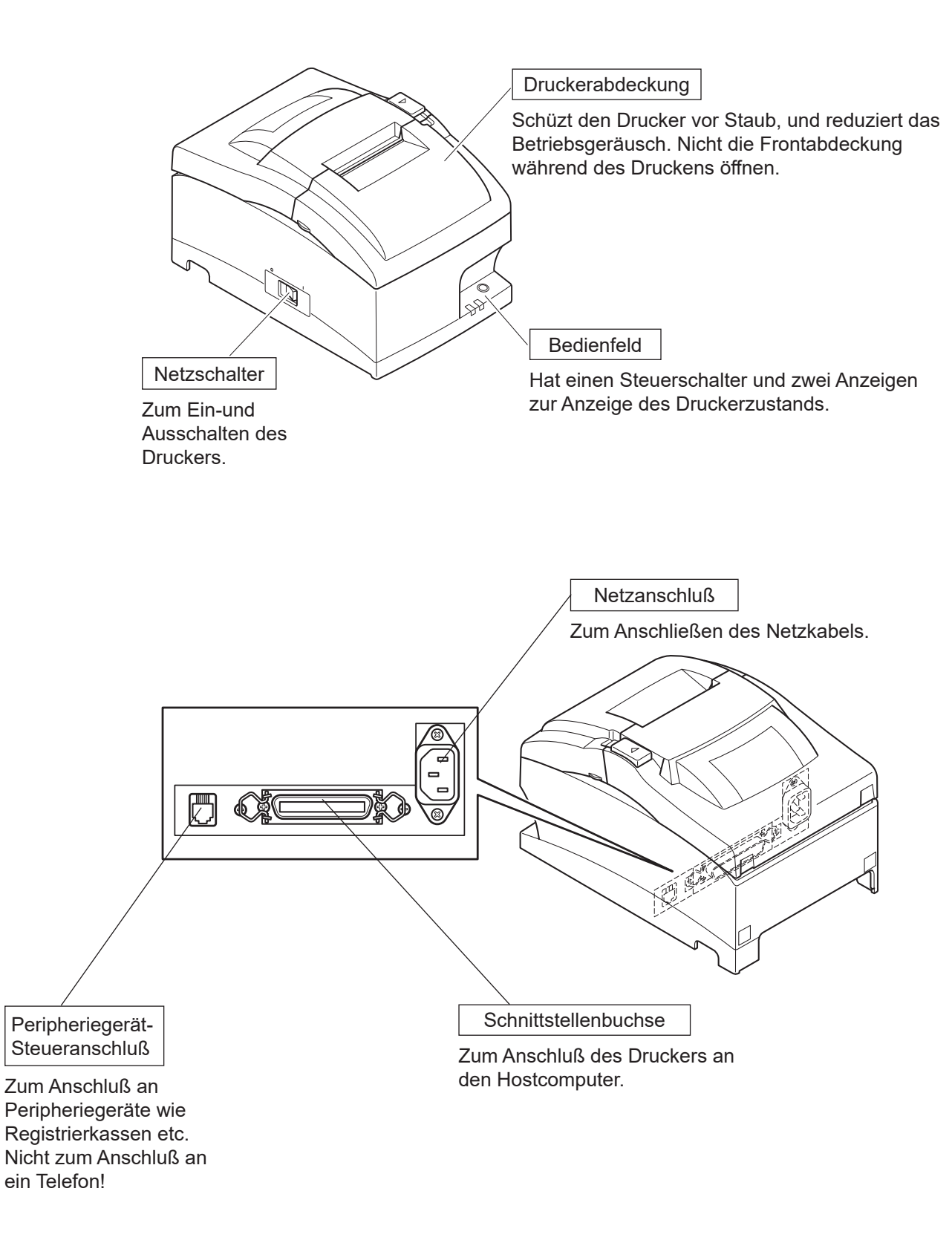

# **3. Aufbau**

# <span id="page-8-0"></span>**3-1. Anschließen der Schnittstellenkabel an das Hostgerät**

## **3-1-1. Parallele Schnittstelle**

Schließen Sie das Parallelkabel an den Parallelanschluss des Hostgeräts an.

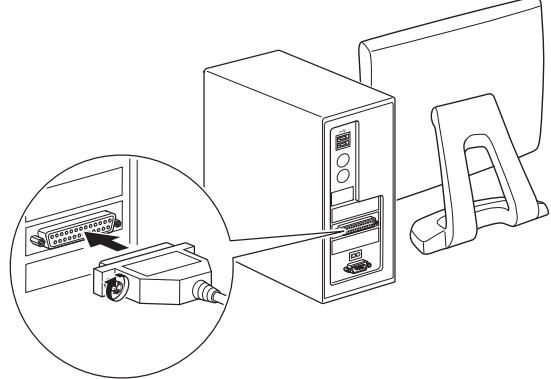

## **3-1-2. RC-232-Schnittstellenkabel**

Schließen Sie das RS-232C-Kabel an den RS-232C-Anschluss des Hostgeräts an.

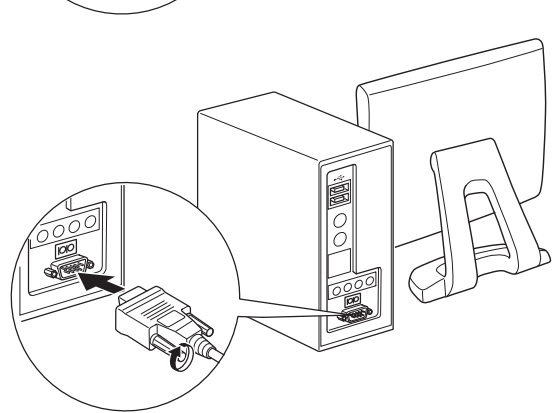

## **3-1-3. USB-Schnittstellenkabel**

Schließen Sie das USB-Kabel an den USB-Anschluss des Hostgeräts an.

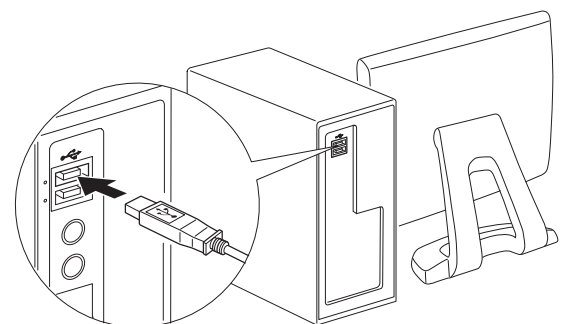

## **3-1-4. Ethernet-Kabel**

Schließen Sie das Ethernetkabel an den Ethernetanschluss des Routers, Hubs oder eines anderen Geräts an.

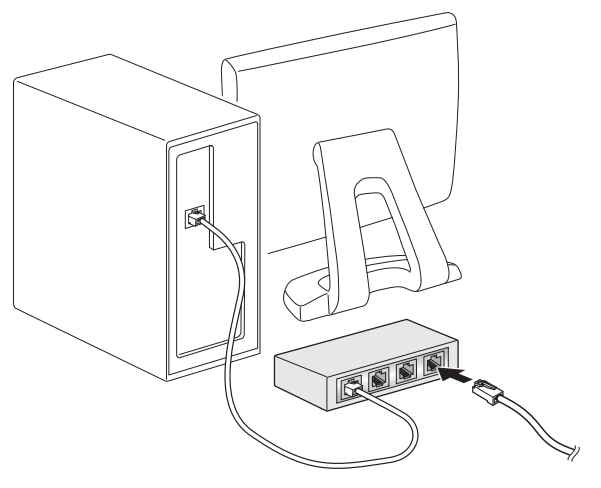

# <span id="page-9-0"></span>**3-2. Anschließen des Kabels an den Drucker**

Beachten Sie, daß im Lieferumfang kein Schnittstellenkabel enthalten ist. Bitte verwenden Sie ein Kabel, das den Spezifikationen entspricht.

## *ACHTUNG*

*Vor dem Anschließen/Abtrennen des Schnittstellenkabels stellen Sie sicher, daß der Drucker und alle angeschlossenen Gerät ausgeschaltet sind. Außerdem sollte der Netzstecker abgezogen sein.*

## **3-2-1. Parallele Schnittstellenkabel**

- (1) Stellen Sie sicher, daß der Drucker ausgeschaltet ist.
- (2) Befestigen Sie den Ferritkern am Kabel wie in der Abbildung gezeigt.
- (3) Führen Sie den Kabelbinder durch den Ferritkern.
- (4) Führen Sie den Kabelbinder um das Kabel und sperren Sie ihn. Schneiden Sie überschüssiges Band mit einer Schere ab.

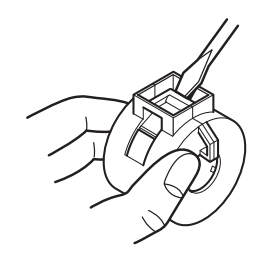

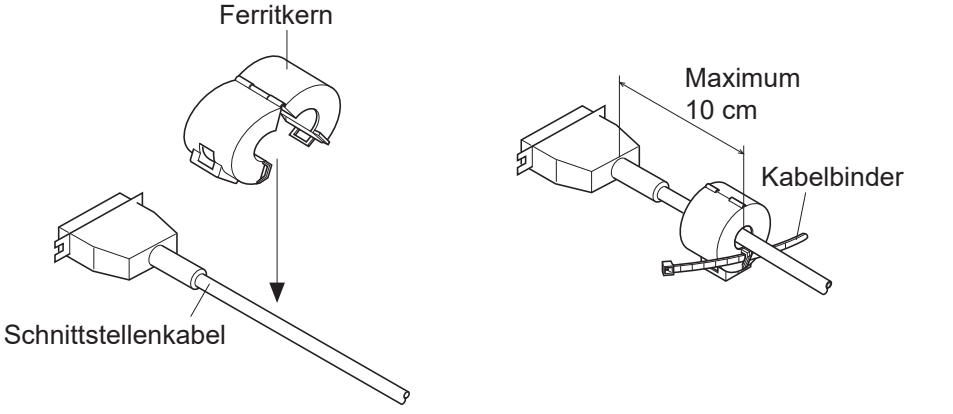

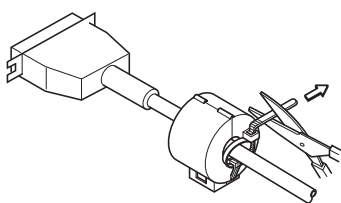

- (5) Schließen Sie das Schnittstellenkabel an die Buchse an der Rückseite des Druckers an.
- (6) Befestigen Sie die Steckerklammern.

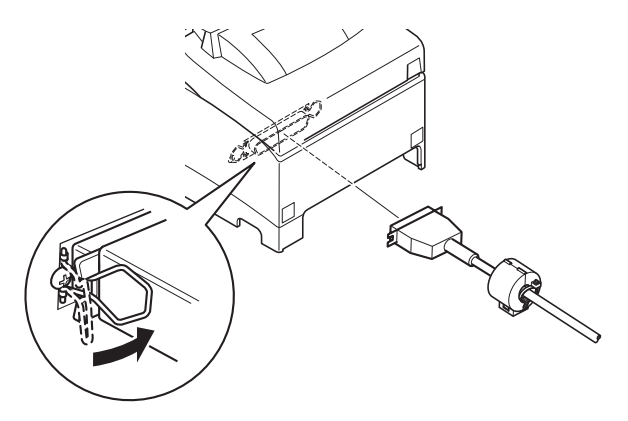

## **3-2-2. RS-232-Kabel**

(1) Sicherstellen, dass der Drucker ausgeschaltet ist.

## *ACHTUNG*

*Vor dem Anschließen/Trennen des Schnittstellenkabels sicherstellen, dass die Stromzufuhr des Druckers und aller angeschlossener Geräte unterbrochen ist. Der Netzstecker muss auch am AC-Ausgang getrennt werden.*

- (2) Schließen Sie das Schnittstellenkabel an die Buchse an der Rückseite des Druckers an.
- (3) Befestigen Sie die Steckerk-Schrauben.

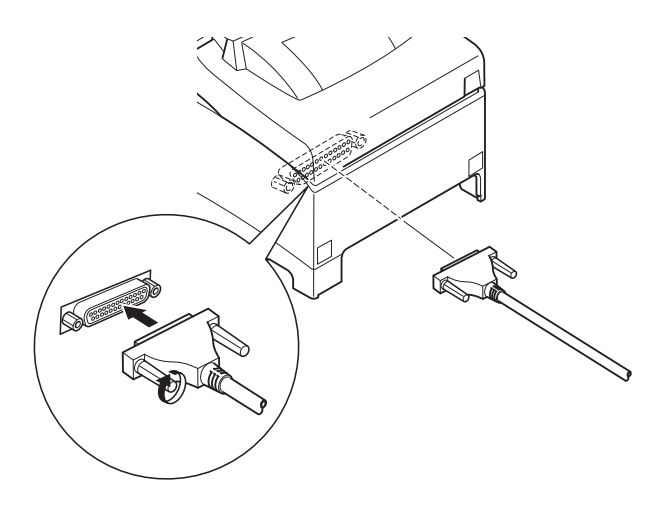

### **3-2-3. USB-Schnittstellenkabel**

Bringen Sie den Ferritkern am USB-Kabel an, wie in der Abbildung unten gezeigt und stellen Sie sicher, das Kabel durch die Kabelhalterung zu führen, wie in der Abbildung gezeigt.

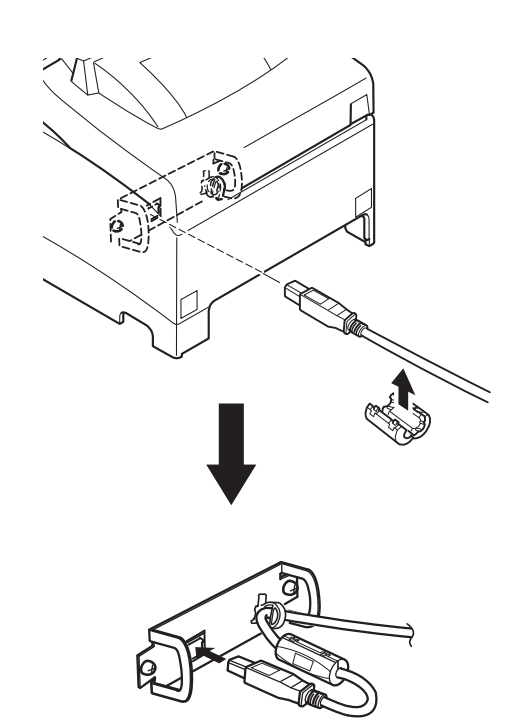

## <span id="page-11-0"></span>**3-2-4. Anschließen des Ethernet-Kabels**

Wenn ein Ferritkern inbegriffen ist, installierten Sie den Ferritkern gemäß dem folgenden Verfahren am Ethernet-Kabel, um Elektrorauschen zu verhindern. Wenn kein Ferritkern inbegriffen ist, führen Sie ausschließlich die Schritte (1) und (5) durch.

Bei Kabellängen von 10 m oder weniger sollte ein abgeschirmtes Ethernet-Kabel verwendet werden.

- (1) Stellen Sie sicher, daß der Drucker ausgeschaltet ist.
- (2) Bringen Sie den Ferritkern auf dem Ethernet-Kabel an, wie in der Abbildung unten gezeigt.
- (3) Führen Sie die Befestigung durch den Ferritkern.
- (4) Führen Sie das Befestigungsteil um das Kabel und sperren es. Schneiden Sie überstehende Teile ab.

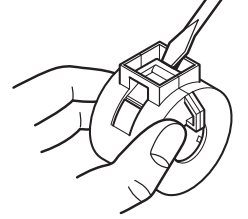

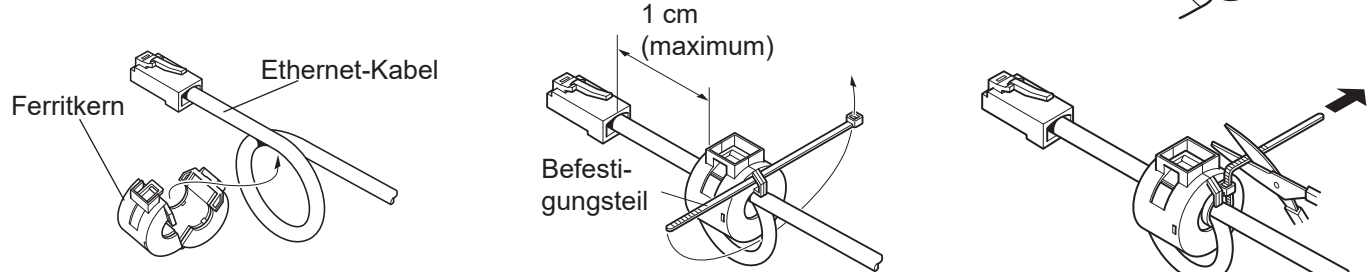

(5) Das Schnittstellenkabel am Anschluss auf der Druckerrückseite anschließen.

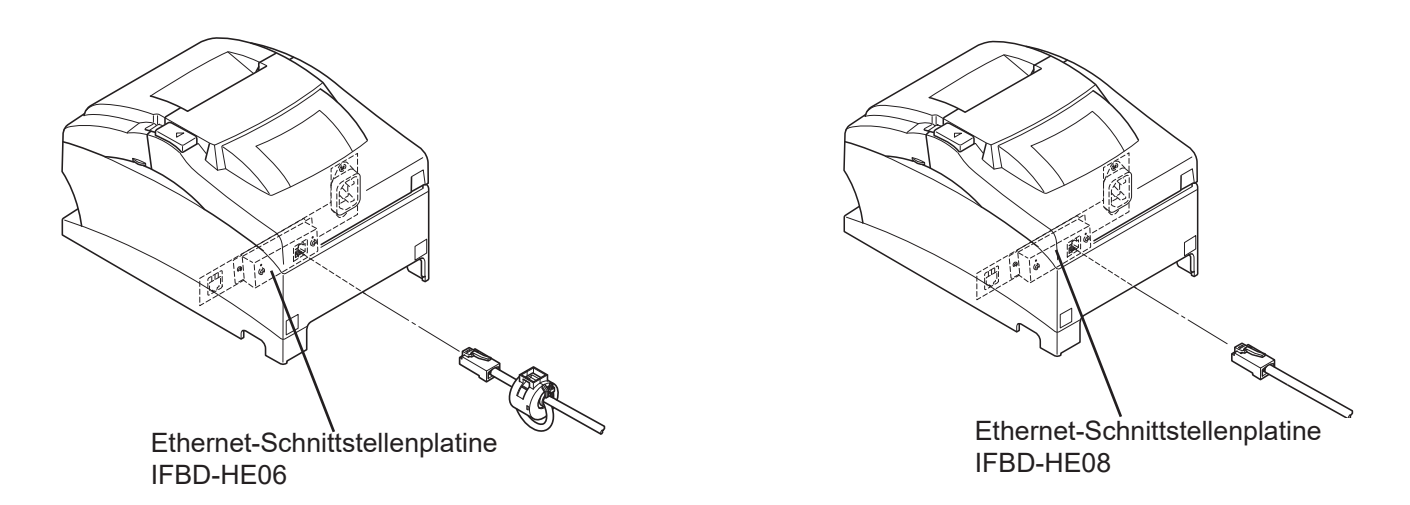

## **Verbindungstrennung-Erkennungsfunktion**

Das Ethernet-Schnittstellenmodell ist mit einer Verbindung strennung-Erkennungsfunktion ausgestattet. Wenn der Drucker eingeschaltet wird, während er nicht mit einem Ethernet-Kabel verbunden ist, blinken die POWER- und ERROR-Lämpchen gleichzeitig in 2-Sekunden-Intervallen, um auf die Trennung hinzuweisen.

Schalten Sie den Drucker ein, nachdem Sie die Anschlüsse des Ethernetkabels vom Router, Hub oder einem anderen Gerät mit dem Drucker verbunden haben.

Falls die IP-Adresse nicht erkannt wird, blinken die POWER- und ERROR-Lämpchen gleichzeitig in 0,125-Sekunden-Intervallen, um anzuzeigen, dass keine Verbindung besteht. Schalten Sie den Drucker wieder ein, nachdem Sie die korrekte IP-Adresse eingegeben haben.

# <span id="page-12-0"></span>**3-3. Anschluß an ein Peripheriegerät**

Es kann ein Peripheriegerät an den Drucker mit einem Modularstecker angeschlossen werden. Beachten Sie, daß der Drucker nicht mit einem Modularstecker oder Kabel ausgestattet ist. Diese Teile müssen vom Anwender besorgt werden.

## *Wichtig!*

*Vor dem Anschließen der Kabel sicherstellen, daß der Drucker ausgeschaltet und vom Netz getrennt ist.*

(1) Schließen Sie das Peripheriegerätekabel an die Buchse an der Rückseite des Druckers an.

## *Wichtig!*

*Nicht eine Telefonleitung an die Peripheriebuchse anschließen. Wenn dies geschieht, besteht die Gefahr von Schäden am Drucker. Aus Sicherheitsgründen außerdem nicht Verdrahtung an die Peripheriebuchse anschließen, wenn die Möglichkeit besteht, daß zu starke Spannung anliegt.*

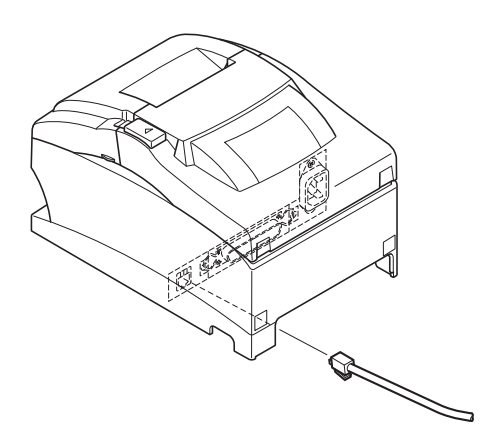

## <span id="page-13-1"></span><span id="page-13-0"></span>**3-4. Anschließen des optionalen Netzkabels**

**Hinweis:** Vor dem Anschließen/Abtrennen des Netzkabels stellen Sie sicher, daß der Drucker und alle angeschlossenen Gerät ausgeschaltet sind. Außerdem sollte der Netzstecker abgezogen sein.

- (1) Durch Überprüfen des Typenschilds auf der Rück- oder Unterseite des Druckers sicherstellen, daß seine Betriebsspannung mit der Spannung der Steckdose übereinstimmt. Stellen Sie ebenfalls sicher, daß der Stecker am Netzkabel der Steckdose entspricht.
- (2) Wenn das Netzkabel nicht direkt am Drucker befestigt ist, das entsprechende Ende des Netzkabels in die Stromversorgungsbuchse hinten am Drucker einstecken.
- (3) Das Netzkabel mit einer ordnungsgemäß geerdeten Wechselspannungs-Steckdose verbinden.

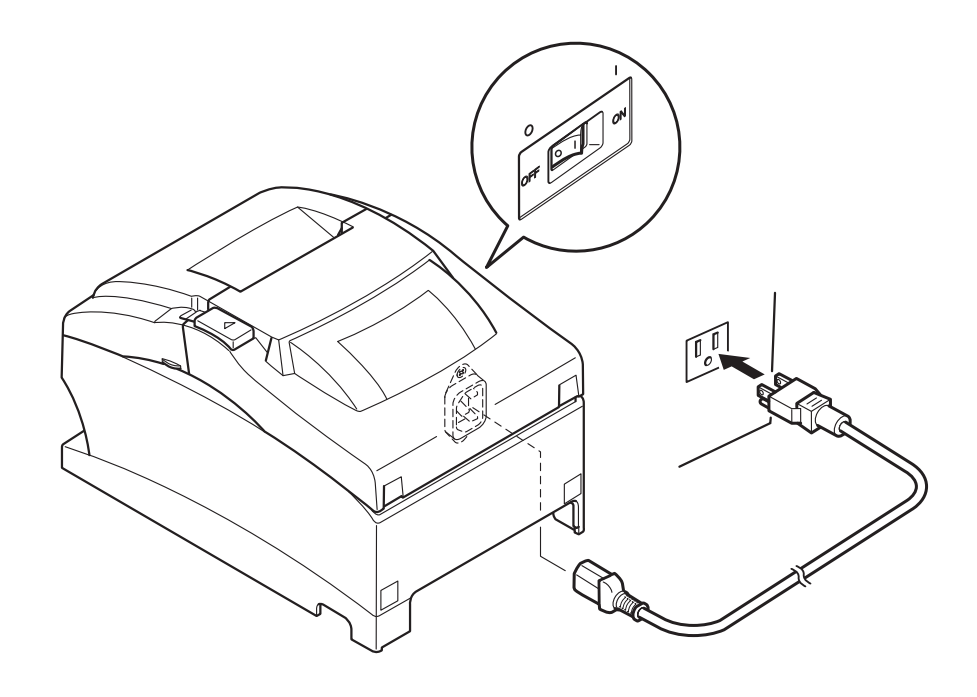

## *Wichtig!*

*Falls die auf dem Typenschild angegebene Spannung nicht mit der Versorgungsspannung in Ihrem Wohnbereich übereinstimmt, wenden Sie sich bitte sofort an Ihren Händler. Das Netzkabel ist ausschließlich für diesen Drucker bestimmt. Schließen Sie es an kein anderes Gerät an.*

## <span id="page-14-0"></span>**3-5. Einschalten**

Stellen Sie sicher, daß das Netzkabel angeschlossen ist, wie in "3-4. [Anschließen des optionalen Netzkabels"](#page-13-1)  beschrieben.

Netzschalter an der Vorderseite des Druckers auf Ein (ON) stellen.

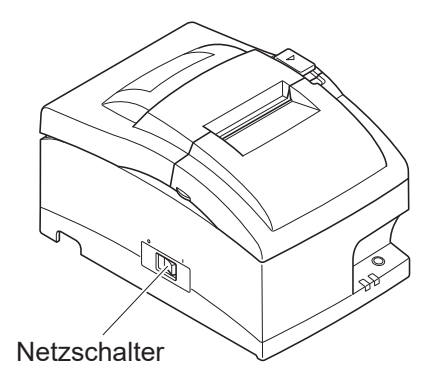

Das POWER-Lämpchen am Bedienfeld leuchtet auf.

## *ACHTUNG*

*Wir empfehlen, den Netzstecker aus der Steckdose zu ziehen, wenn der Drucker längere Zeit lang nicht benutzt werden soll. Der Drucker sollte vorzugsweise an einem Platz aufgestellt werden, der leichten Zugang zur Netzsteckdose gewährt.*

*Wenn über dem Netzschalter eine Schalterblende angebracht ist, sind die ON/OFF-Aufschriften des Netzschalters möglicherweise verdeckt. In diesem Fall das Netzkabel aus der Netzsteckdose ziehen, um den Drucker auszuschalten.*

## <span id="page-15-0"></span>**3-6. Installieren der Kabel**

Installieren Sie die Kabel wie in den nachfolgenden Abbildungen dargestellt.

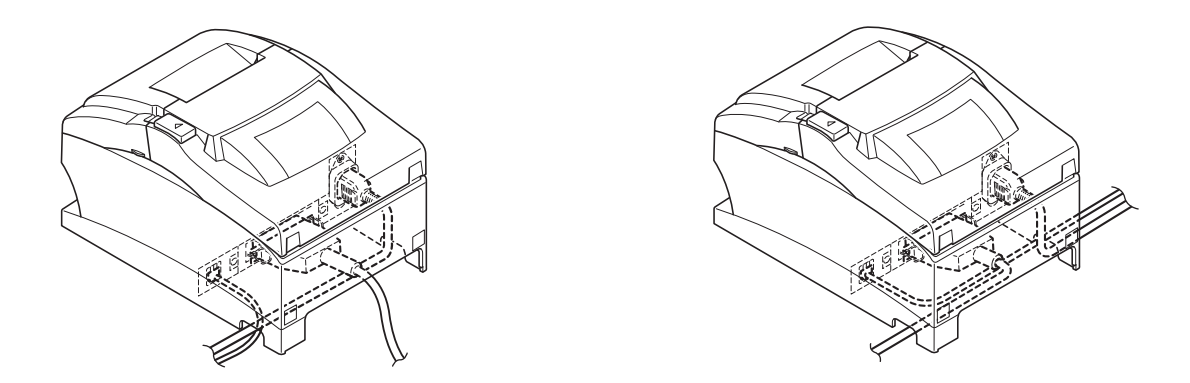

## **3-7. Einsetzen der Schalterabdeckung**

Es ist nicht notwendig, die Schalterabdeckung zu verwenden. Setzen Sie diese nur ein, wenn für Sie erforderlich ist, daß.

- der Netzschalter nicht versehentlich betätigt werden kann,
- der Netzschalter nicht mehr so einfach von anderen Personen betätigt werden kann.

Setzen Sie die Schalterabdeckung wie in den nachfolgenden Abbildungen dargestellt ein.

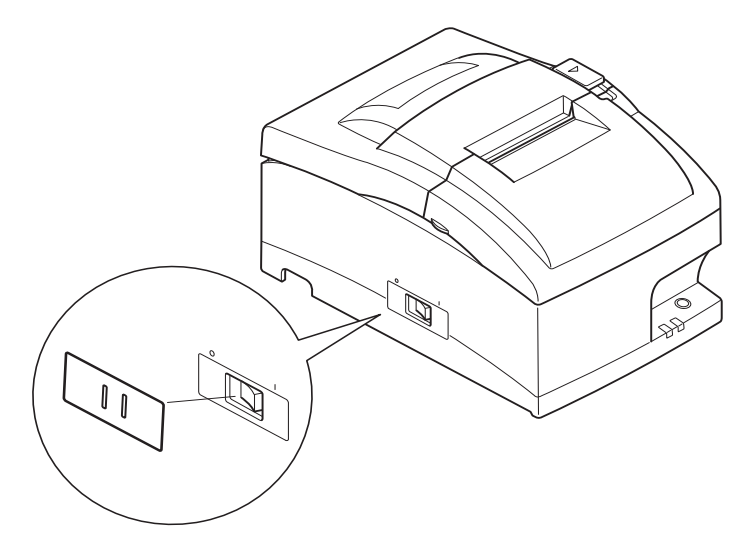

Der Netzschalter kann durch Einführen eines spitzigen Gegenstandes (Kugelschreiber usw.) in die Aussparungen der Schalterabdeckung ein- (|) und ausgeschaltet (O) werden.

## *Wichtig!*

*Wir empfehlen, den Netzstecker aus der Steckdose zu ziehen, wenn der Drucker längere Zeit lang nicht benutzt werden soll. Der Drucker sollte vorzugsweise an einem Platz aufgestellt werden, der leichten Zugang zur Netzsteckdose gewährt.*

## <span id="page-16-0"></span>**3-8. Bluetooth-Einstellungen (nur für Modelle mit Bluetooth-Schnittstelle)**

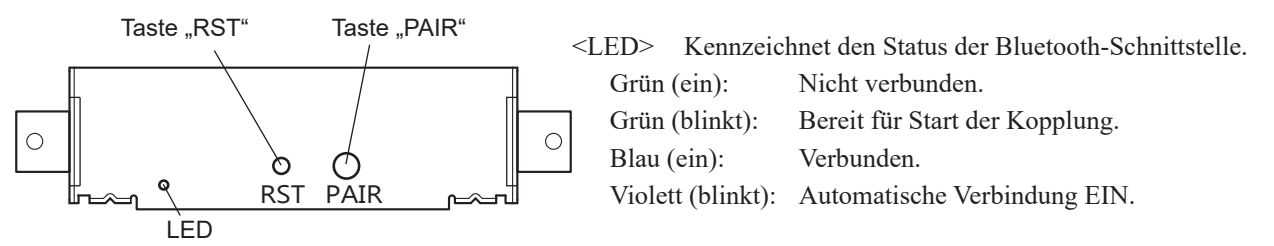

Koppeln Sie den Drucker wie folgt mit dem Mastergerät.

### **3-8-1. Kopplung mithilfe von SSP (Simple Secure Pairing) [Standardverfahren]**

(1) Wählen Sie am Master-Gerät [Einstellungen] und schalten [Bluetooth] auf EIN.

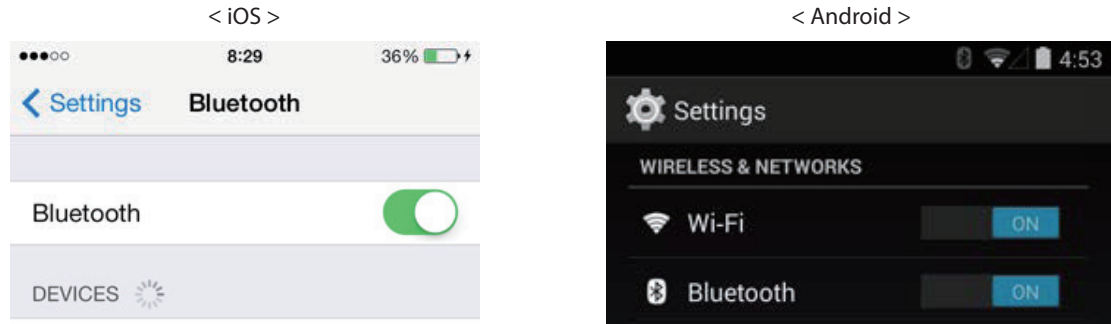

(2) Schalten Sie den Drucker mit dem Netzschalter ein, halten Sie die Taste "PAIR" an der rückwärtigen Schnittstelle des Druckers mindestens 5 Sekunden lang gedrückt und lassen Sie sie dann los. Die LED blinkt grün.

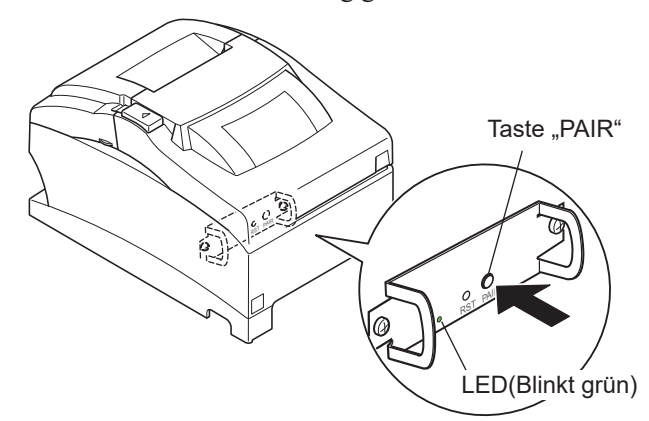

(3) Wenn die LED grün zu blinken beginnt, ist die Kopplung des Geräts 60 Sekunden lang möglich. Wählen Sie danach am Master-Gerät "Geräte suchen" und tippen in der angezeigten Liste auf das gewünschte Gerät.

#### **Gerätename: Star Micronics (Standardwert)**

- (4) Bei einem iOS-Gerät blinkt die LED nach dem Koppeln automatisch blau und der Drucker wird automatisch verbunden. Bei einem Android-Gerät blinkt die LED nur dann blau, wenn Daten gesendet werden.
- (5) Stellen Sie von der Anwendung auf dem Mastergerät aus die Verbindung zum Drucker her und beginnen Sie zu drucken. Wenn der Druck abläuft, ist die Kopplung abgeschlossen.
	- **Hinweis: Der Drucker führt unmittelbar nach der Herstellung bzw. der Trennung der Verbindung zu einem Mastergerät eine Reihe von Vorgängen durch.**

**Warten Sie bitte ca. 0,1 Sekunden nach der Herstellung und ca. 0,5 Sekunden nach der Trennung einer Verbindung, bevor Sie mit dem Drucker zu kommunizieren versuchen.**

## **3-8-2. Koppeln mithilfe eines PIN-Codes**

Geben Sie am Mastergerät die folgenden Informationen ein, falls dieses SSP nicht unterstützt oder falls dies aus anderen Gründen notwendig ist.

**PIN: 1234 (Standardwert)**

**Gerätename: Star Micronics (Standardwert)**

Wir empfehlen, zur Verbesserung der Sicherheit den PIN-Code zu ändern.

Genauere Informationen zum Ändern des PIN-Codes finden Sie im Handbuch zum Bluetooth-Dienstprogramm.

### **3-8-3. Automatische Verbindungsfunktion (nur iOS)**

Jedes Mal, wenn die kabellose Verbindung unterbrochen wird, während mit iOS-Geräten der höheren Ebene kommuniziert wird, einschließlich iPad über Bluetooth, muss zurück zum Bluetooth-Einstellbildschirm im iOS-Gerät der höheren Ebene gegangen und erneut auf den gewünschten Druckernamen getippt werden, um eine Verbindung herzustellen. Dies ist eine iOS-Spezifikation.

Um sich diesen Arbeitsschritt zu sparen, verfügt dieser Drucker über die automatische Verbindungsfunktion, die automatisch eine Verbindung von einem iOS-Gerät der höheren Ebene anfordert, das beim letzten Mal mit dem Drucker verbunden war.

Die Standardeinstellung dieser Funktion kann sich von dem von Ihnen verwendeten Druckermodell unterscheiden. Bestätigen Sie die Standardeinstellungen für Ihren Drucker sowie die Verwendungsbeispiele für die EIN/AUS-Einstellungen und nehmen Sie anschließend die Einstellungen entsprechend Ihren Anforderungen vor. Sie können auch die aktuelle EIN/AUS-Einstellung durch einen Selbstdruck prüfen.

ACHTUNG: Wenn die "Automatische Verbindungsfunktion" auf EIN eingestellt ist, wenn andere Geräte **als iOS verwendet werden, kann eine Bluetooth-Kommunikation mit dem Drucker möglicherweise fehlschlagen. Um andere Geräte als iOS, wie beispielsweise Android/Windows-Geräte zu nutzen, schalten Sie unbedingt die Funktion "Automatische Verbindung" aus, bevor Sie den Drucker verwenden.**

> **Informationen zur Einrichtung dieser Funktion finden Sie bei "3-8-4. [Einrichtung einer au](#page-18-0)[tomatischen Verbindung"](#page-18-0).**

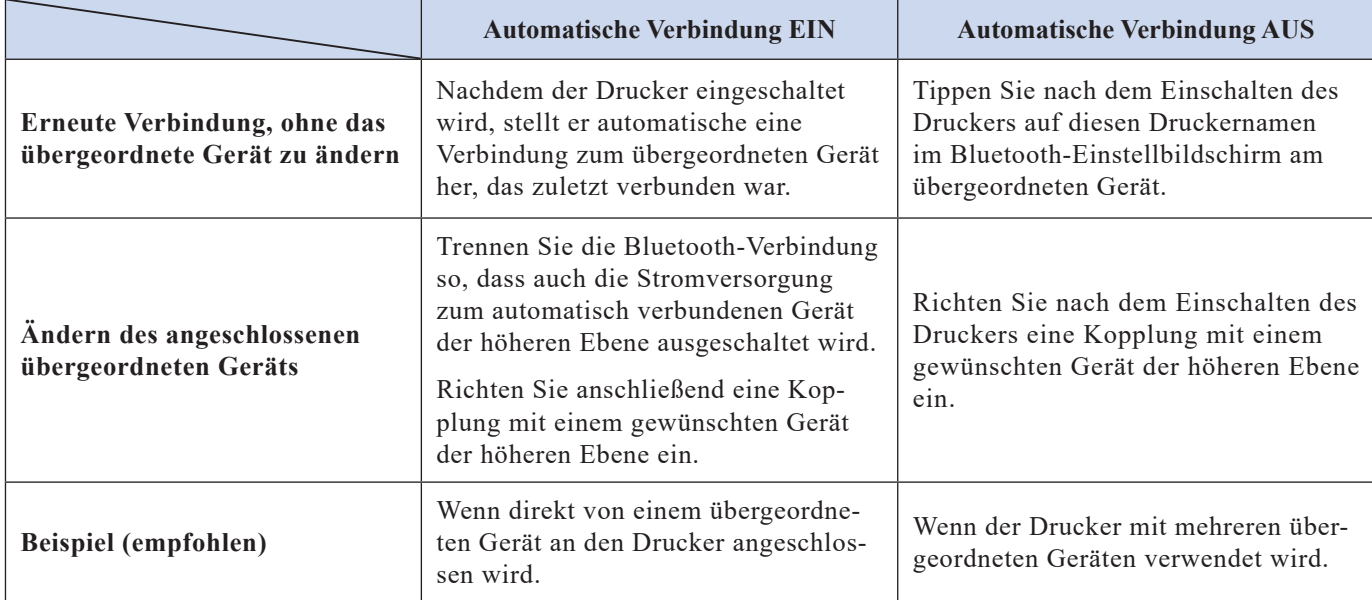

In der nachstehenden Tabelle finden Sie Einzelheiten zur automatischen Verbindungseinstellung.

### <span id="page-18-0"></span>**3-8-4. Einrichtung einer automatischen Verbindung**

- Einrichtung vom Hauptgerät für den SP700 (Wenn die Einstellung von EIN zu AUS geändert wird)
- (1) Wenn Papier im Drucker eingelegt ist und er eingeschaltet wird, wird die "POWER"-LED (grün) an der Druckervorderseite eingeschaltet.
- (2) Wenn Sie die Taste "RST"an der Druckerrückseite länger als fünf Sekunden gedrückt halten, werden anfängliche Bedienvorgänge auf die gleiche Weise wie beim Einschalten des Geräts durchgeführt und die LEDs an der Druckervorderseite blinken. Wenn Sie die Taste "RST"drücken, wenn der Drucker aufrecht aufgestellt wird,

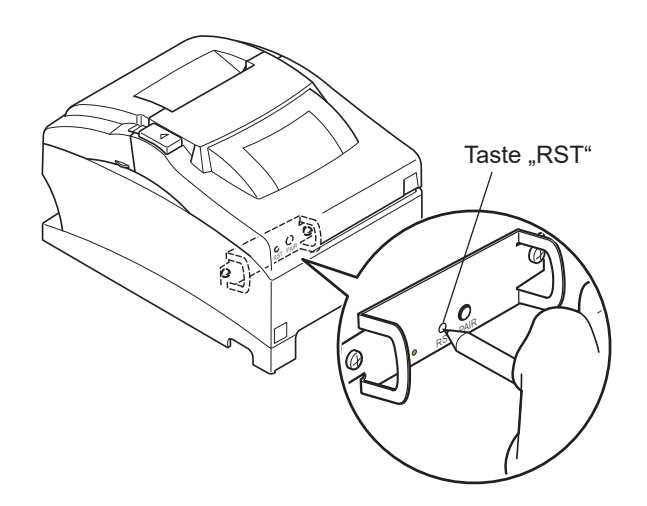

stellen Sie ihn wieder waagerecht hin, während die LED blinkt.

(3) Die folgende Information wird gedruckt. Schalten Sie danach den Drucker aus und anschließend wieder ein, um

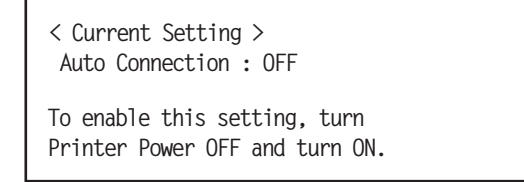

"Automatische Verbindung" auf AUS zu setzen.

(4) Um sicherzustellen, dass "Automatische Verbindung" ordnungsgemäß auf AUS gesetzt ist, führen Sie den Selbstdruck wie bei "5-4-1. [Selbstdruckmodus"](#page-30-0) beschrieben durch.

#### Hinweis 1: Verwenden Sie dasselbe Verfahren, um "Automatische Verbindung" von AUS zu EIN zu ändern.

#### **Einstellung von der Software**

Ändern Sie nach der Kopplung Ihres Geräts und des SP700 "Automatische Verbindung" in der folgenden Anwendung, die von unserer Firma zur Verfügung gestellt wird.

Laden Sie "Utility" von der folgenden Webseite herunter.

- l **iOS:** *<https://www.star-m.jp/prjump/000003.html>*
- l **Android:** *<https://www.star-m.jp/prjump/000004.html>*
- l **Windows:** *<https://www.starmicronics.com/support/>*

### **3-8-5. Zurücksetzen von Bluetooth-Einstellungen**

Im Folgenden wird erklärt, wie Sie Einstellungen, die Sie geändert haben, wie beispielsweise PIN-Code, Gerätenamen usw., initialisieren können.

- (1) Schalten Sie den Drucker ein, während Sie ein dünnes Objekt, wie die Spitze eines Stifts, in die Öffnung der RST-Taste an der Rückseite des Druckers stecken. Die POWER-Lämpchen (grün) und die ERROR-Lämpchen (rot) an der Vorderseite des Druckes beginnen zu blinken.
- (2) Drücken Sie die RST-Taste 4 Sekunden oder länger (Hinweis 1) und lassen sie dann los.

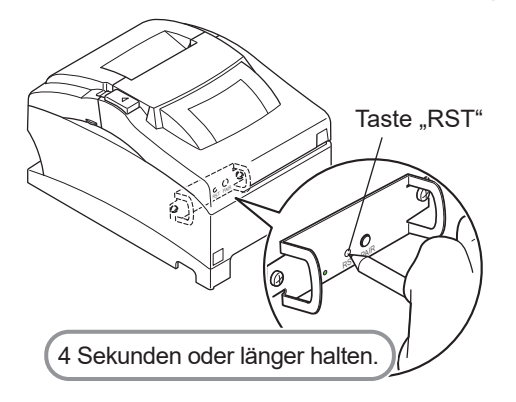

- (3) Stoppt, nachdem Sie die RST-Taste losgelassen haben, das Blinken der LED, während das POWER-Lämpchen innerhalb 12 Sekunden grün leuchtet, war die Initialisierung erfolgreich. Blinkt die LED länger als 12 Sekunden, nachdem Sie die RST-Taste losgelassen haben, ist die Initialisierung fehlgeschlagen. Schalten Sie den Drucker aus und beginnen Sie noch einmal bei Schritt 1.
- (4) Schalten Sie den Drucker aus und löschen die Kopplungseinstellung mit dem übergeordneten Gerät.

#### **Hinweis1: Drücken Sie die RST-Taste in Schritt 2 nicht lang genug, schlägt die Initialisierung fehl.**

 **Für F/W-Ver2.0-, Ver3.0a-, und Ver3.0b-Schnittstellen**

 **In Schritt 2 müssen Sie die RST-Taste 8 Sekunden oder länger halten.**

 **Führen Sie außerdem nach Abschluss der Schritte 1 bis 3 einen Druckerselbsttest durch, um festzustellen, ob die Initialisierung erfolgreich war. Wird das zweite Blatt (\*\*\* Bluetooth-Informationen \*\*\*) nicht gedruckt, wurde die Initialisierung nicht vollständig durchgeführt. Ist dies der Fall, schalten Sie den Drucker aus und beginnen noch einmal bei Schritt 1.**

 **(Die Firmware-Version können Sie im Ergebnis des Druckerselbsttests überprüfen. Details zum Druckerselbsttest finden Sie auf "5-4. [Einstellungsmodus"](#page-29-1).)**

- **2: Schalten Sie den Drucker während der Initialisierung nicht aus, da diese dann nicht korrekt durchgeführt werden kann.**
- **3: Wurde die Initialisierung nicht korrekt durchgeführt, schalten Sie den Drucker aus und beginnen noch einmal bei Schritt 1.**

# <span id="page-20-0"></span>**4. Einlegen von Farbbandkassette und Papier**

# **4-1. Einlegen der Farbbandkassette**

- 1 Den Netzschalter am Drucker in Aus-Stellung stellen.
- 2 Zum Öffnen der Vorderabdeckung werden beide Seiten der Abdeckung an den Griffen gehalten und dann angehoben.

## *Wichtig!*

- *1.Nicht den Druckkopf sofort nach dem Drucken berühren, da er sehr heiß sein kann.*
- *2.Nicht die Schneidwerkklinge berühren.* 
	- *· Im Papierauslaßschlitz befindet sich ein Schneidwerk. Niemals die Hände in den Auslaßschlitz stecken, nicht nur während des Druckbetriebs sondern auch wenn der Drucker nicht arbeitet.*
- 3 Die Farbbandkassette in der in der Abbildung gezeigten

Richtung einlegen und zum Spannen niederdrücken. Wenn das Spannen der Farbbandkassette nicht erfolgreich war, die Kassette unter Drehen des Farbbandzuführungsknopfes in Pfeilrichtung niederdrücken.

4 Um Schlaufen im Farbband aufzuwickeln, den Farbbandzuführknopf der Farbbandkassette in Pfeilrichtung drehen.

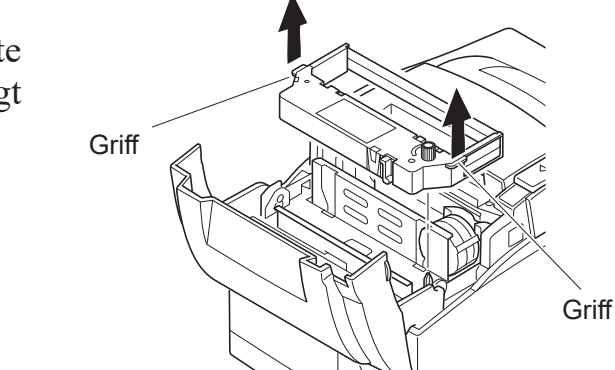

5 Vorderabdeckung schließen.

**Hinweis:** Zum Entnehmen der Farbbandkassette die Griffe wie in der Abbildung gezeigt anheben.

## <span id="page-21-0"></span>**4-2. Einlegen von Papier**

1 Öffnen Sie die Druckerabdeckung, indem Sie den Riegel in Ihre Richtung schieben.

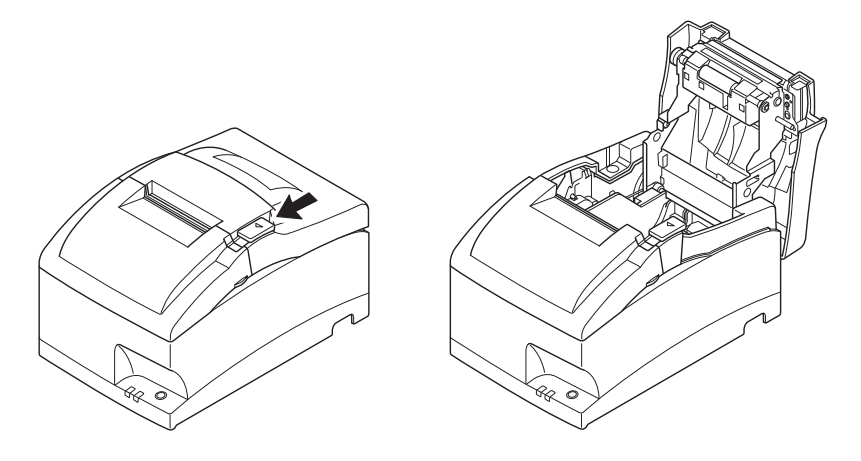

## *Wichtig!*

*1.Nicht den Druckkopf sofort nach dem Drukken berühren, da er sehr heiß sein kann. 2.Nicht die Schneidwerkklinge berühren.* 

*· Im Papierauslaßschlitz befindet sich ein Schneidwerk. Niemals die Hände in den Auslaßschlitz stecken, nicht nur während des Druckbetriebs sondern auch wenn der Drucker nicht arbeitet.*

2 Unter Beachtung der Orientierung die Papierrolle in den Hohlraum einsetzen und führende Papierkante in Ihre Richtung ziehen.

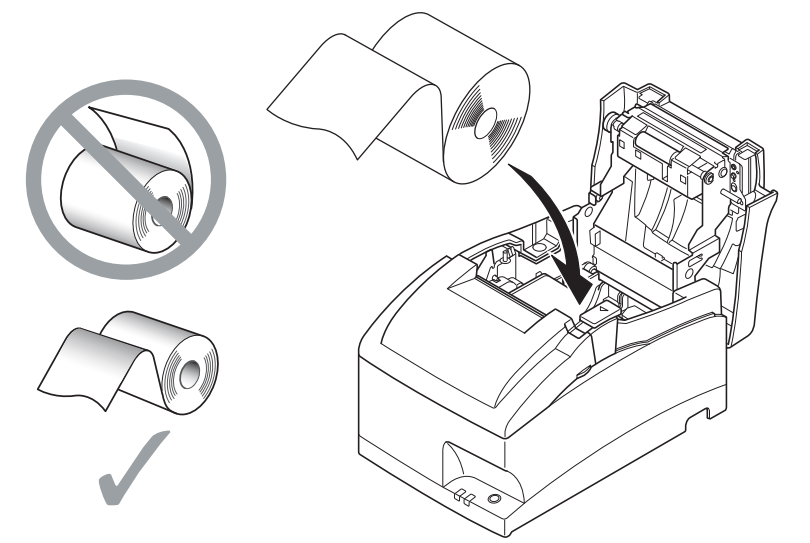

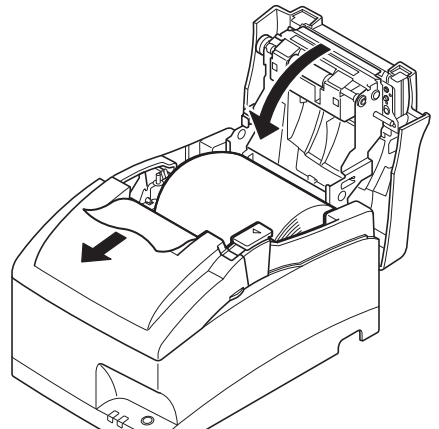

3 Zum Schließen beide Seiten der Druckerabdeckung nach unten drücken.

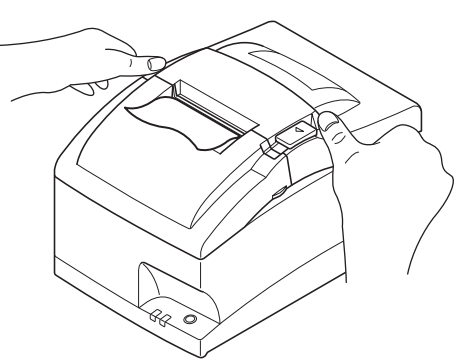

**Hinweis:** Sicherstellen, dass die Druckerabdeckung richtig geschlossen ist.

#### 4 **Modell mit Abreißkante:**

Papier wie gezeigt abreißen.

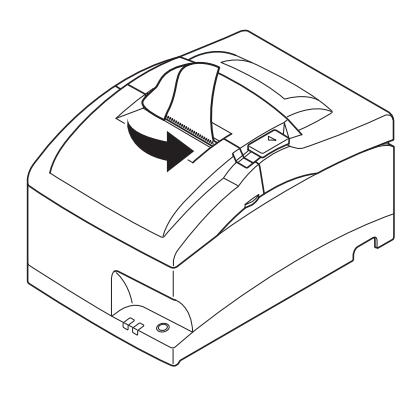

#### **Modell mit automatischem Schneidwerk:**

Wenn die Druckerabdeckung geschlossen ist und die Netzspannung anliegt, funktioniert das Schneidwerk automatisch und das Vorderende des Papiers wird geschnitten.

**Hinweis:** Wenn die Markierung des Papierendes erscheint, ist die Papierrolle auszuwechseln, bevor sie vollständig leer läuft.

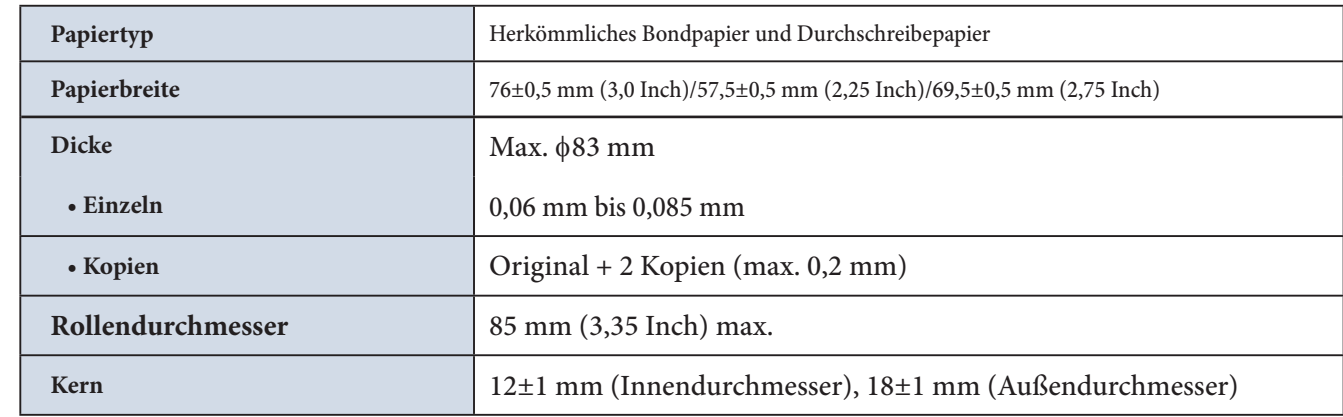

#### **4-2-1. Thermorollenpapier-Spezifikationen**

**Hinweis 1: Befestigen Sie die Papierrolle nicht mit Klebstoff oder Klebeband am Kern.**

**2: Das hintere Ende des Papiers darf nicht geknickt werden.**

# <span id="page-23-0"></span>**4-3. Installation der Rollenpapierführung**

Wenn Papierrollen mit 57,5 mm oder 69,5 mm Breite verwendet werden sollen, ist die beigefügte Rollenpapierführung in der Furche des Druckers zu installieren. Zum Ändern der Druckbreite ist die Einstellung für die Speicherschalter 2-A und 2-B verändert werden.

Hinweise zum Einstellen des Speicherschalters finden sich in der separaten Spezifikationsanleitung.

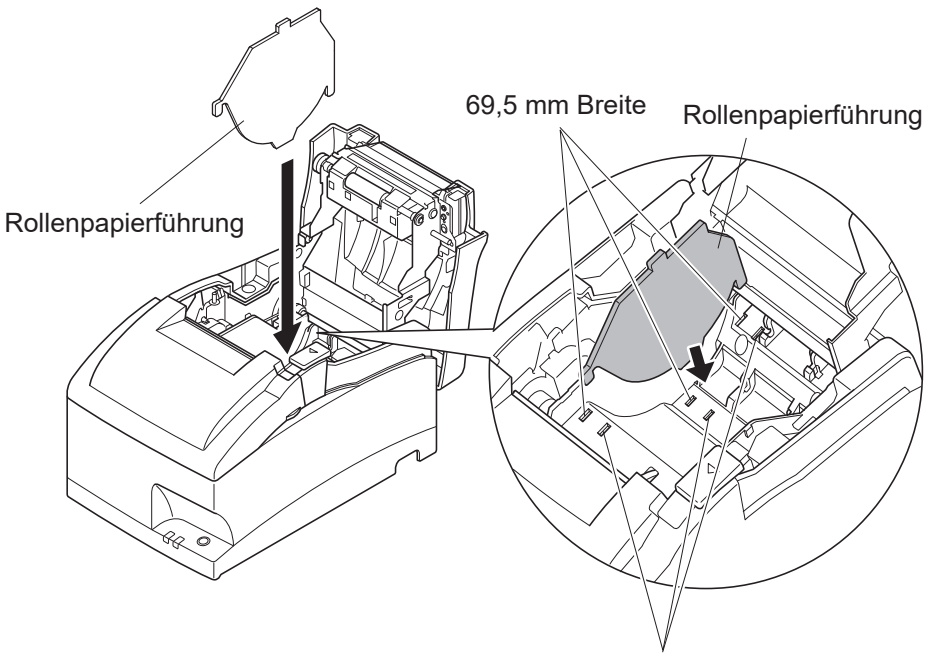

57,5 mm Breite

# <span id="page-24-0"></span>**4-4. Vorsichtsmaßregeln bei der Aufstellung**

## **Warnsymbol**

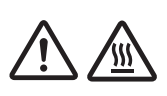

Dieses Symbol befindet sich in der Nähe des Druckkopfes, um darauf aufmerksam zu machen, dass dieser heiß sein könnte. Den Druckkopf niemals direkt nach der Benutzung des Druckers berühren. Lassen Sie den Druckkopf einige Minuten lang abkühlen, bevor Sie ihn berühren.

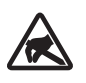

Dieses Symbol befindet sich in der Nähe des Schneidwerks (automatisches Schneidwerk oder manuelle Abreißschiene). Niemals das Schneidwerkmesser berühren. Sie könnten Ihre Finger verletzen.

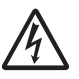

Dieses Symbol befindet sich auf einem Aufkleber oder einem Stempel in der Nähe der Schrauben, die das Gehäuse sichern. Das Gehäuse sollte nur vom Servicepersonal geöffnet werden. Nicht zum Servicepersonal gehörende Personen sollten diese Schrauben nicht entfernen. Die Hochspannung im Gehäuse kann gefährlich sein.

# **WARNUNG**

- $\checkmark$  Das Gerät sofort ausschalten, wenn es Rauch, ungewöhnliche Gerüche und merkwürdige Geräusche abgibt. Sofort das Gerät vom Netz trennen und den Fachhändler benachrichtigen.
- $\checkmark$  Niemals versuchen, dieses Produkt selber zu reparieren. Unsachgemäße Reparaturen können gefährlich sein.
- $\checkmark$  Niemals dieses Produkt zerlegen oder modifizieren. Eingriffe an diesem Produkt können zu Verletzungen, Bränden oder elektrischen Schlägen führen.
- $\checkmark$  Nicht das Schneidwerkmesser berühren.
	- Im Papierauslassschlitz befindet sich ein Schneidwerk. Niemals die Hände in den Auslassschlitz stecken, nicht nur während des Druckbetriebs sondern auch wenn der Drucker nicht arbeitet.
	- Die Druckerabdeckung kann geöffnet werden, wenn das Papier ausgetauscht wird. Da das Schneidwerk im Inneren der Druckerabdeckung ist, darauf achten, nicht das Gesicht oder die Hände zu nahe an das Schneidwerkmesser zu bringen.
- $\checkmark$  Während des Druckens und kurz nach dem Drucken kann der Bereich um den Druckkopf sehr heiß werden. Den Druckkopf nicht berühren. Es besteht Verbrennungsgefahr.
- $\checkmark$  Da Arbeiten am Schneidmesser gefährlich sein können, immer zuerst den Drucker ausschalten.

# **ACHTUNG**

- $\checkmark$  Wir empfehlen, den Netzstecker aus der Steckdose zu ziehen, wenn der Drucker längere Zeit lang nicht benutzt werden soll. Der Drucker sollte vorzugsweise an einem Platz aufgestellt werden, der leichten Zugang zur Netzsteckdose gewährt.
- $\checkmark$  Falls die auf dem Typenschild angegebene Spannung nicht mit der Versorgungsspannung in Ihrem Wohnbereich übereinstimmt, wenden Sie sich bitte sofort an Ihren Händler.
- $\checkmark$  Vor dem Anschließen der Kabel sicherstellen, dass der Drucker ausgeschaltet und vom Netz getrennt ist.
- $\checkmark$  Nicht eine Telefonleitung an die Peripheriebuchse anschließen. Wenn dies geschieht, besteht die Gefahr von Schäden am Drucker. Aus Sicherheitsgründen außerdem nicht Verdrahtung an die Peripheriebuchse anschließen, wenn die Möglichkeit besteht, dass zu starke Spannung anliegt.
- $\checkmark$  Nicht den Lösehebel der Abdeckung betätigen, während mit der Hand auf die Druckerabdeckung gedrückt wird.
- $\checkmark$  Nicht den Lösehebel der Abdeckung ziehen und die Druckerabdeckung öffnen, während der Druck abläuft oder wenn die automatische Schneideinheit arbeitet.
- $\checkmark$  Nicht das Papier bei geschlossener Druckerabdeckung herausziehen.
- $\checkmark$  Wenn Flüssigkeiten, Fremdgegenstände (Münzen oder Büroklammern) etc. in den Drucker gelangen, schalten Sie den Drucker aus, trennen Sie das Netzkabel und wenden Sie sich für die weitere Vorgehensweise an Ihren Händler. Weiterer Gebrauch kann zu einem Kurzschluss und damit zu Feuer oder einem elektrischen Schlag führen.
- $\checkmark$  Stellen Sie den Drucker beim Einlegen des Papiers horizontal auf, auch wenn das Modell vertikal installiert werden kann. Wird das Papier beim Drucker in vertikaler Position eingelegt, so steht der Drucker nicht stabil und könnte umfallen, wodurch es zu Verletzungen kommen kann.

# **VORSICHT**

### **Drahtlose Kommunikation**

- P Verwenden Sie das Gerät nicht an Örtlichkeiten, an denen die Verwendung drahtloser Geräte verboten ist oder Störungen oder Gefährdungen verursachen kann.
- $\checkmark$  Die vom Gerät ausgehenden Funkwellen können die Funktion elektronischer medizinischer Geräte stören. Wenn Sie ein solches Gerät nutzen, erkundigen Sie sich beim Hersteller nach Einschränkungen bei dessen Gebrauch.
- $\checkmark$  In diesem Produkt sind Sicherheitsfunktionen für Bluetooth integriert. Konfigurieren Sie die Sicherheitseinstellungen wie im Handbuch (erhältlich auf der Website von Star Micronics) angegeben, um das Risiko von Sicherheitsproblemen zu senken.
- $\checkmark$  Dieses Gerät unterstützt Bluetooth. Hierfür können Einschränkungen aufgrund gesetzlicher Vorschriften gelten. Informieren Sie sich daher zunächst über die Funkwellengesetze des Landes, in dem das Produkt zum Einsatz kommen soll.
- $\checkmark$  Weiter unten finden Sie eine Liste der Gesetze, gemäß denen dieses Gerät verwendet werden darf. Da Star Micronics laufend an Innovationen arbeitet, sind Änderungen ohne Vorankündigung möglich. Die aktuelle Liste der Genehmigungen finden Sie auf der Website von Star Micronics.
- $\checkmark$  Die neuesten Informationen und Handbücher finden Sie auf der Website von Star Micronics.

# <span id="page-26-0"></span>**5. Bedienfeld und andere Funktionen**

# **5-1. Bedienfeld**

- 1 POWER-Lämpchen (grüne LED). Leuchtet in eingeschaltetem Zustand.
- 2 FEED-Taste

Die FEED-Taste drücken, um das Rollenpapier vorzutransportieren.

3 ERROR-Lämpchen (rote LED)

Zeigt in Kombination mit dem POWER-Lämpchen verschiedene Fehlerzustände an.

## **5-2. Standardanzeigen**

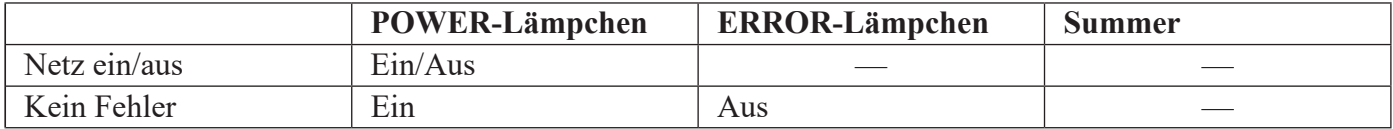

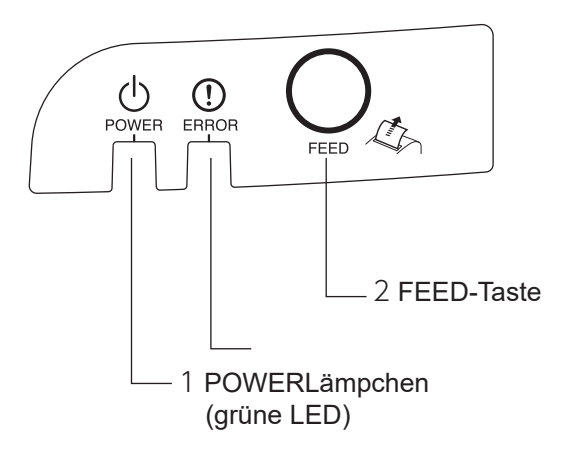

# <span id="page-27-0"></span>**5-3. Fehler**

#### 1) Behebbare Fehler

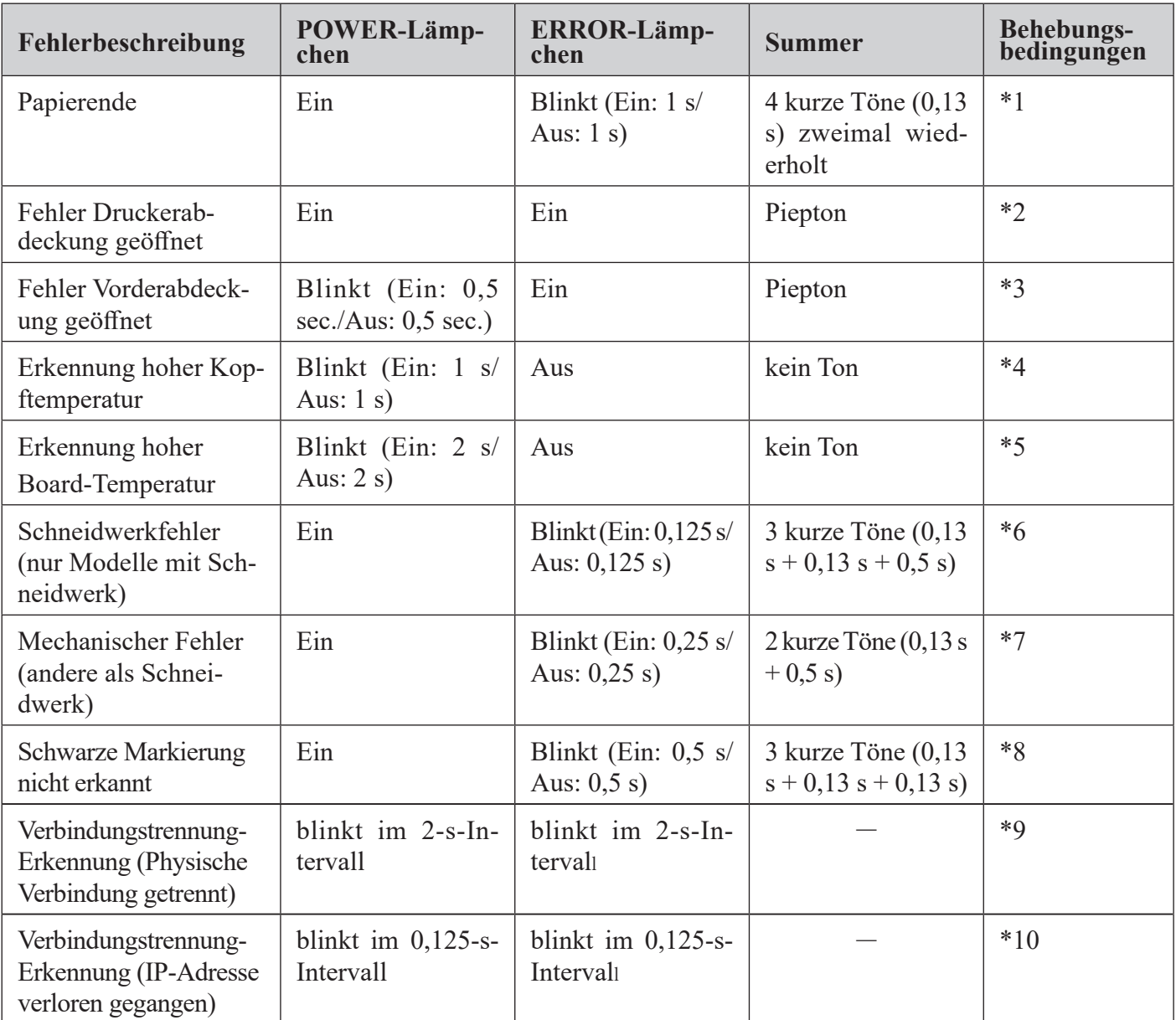

\*1 Automatisch behoben durch Spannen einer neuen Papierrolle und Schließen der Druckerabdeckung.

\*2 Automatisch behoben durch Schließen der Druckerabdeckung.

\*3 Automatisch behoben durch Schließen der Vorderabdeckung.

- \*4 Nach Abkühlen des Druckkopfes wird der Fehler automatisch behoben. Ein Druckkopf-Temperaturfehler ist nicht ungewöhnlich.
- \*5 Nach Abkühlen des Boards wird der Fehler automatisch behoben.

\*6 Nach dem Aus- und Wiedereinschalten des Druckers und der Rückkehr des Schneidwerkes in die Grundstellung wird der Fehler automatisch behoben.

Die Wiederherstellung ist im ESC/POS-Modus auch mit dem Befehl <DLE> <ENQ> n möglich.

### **Hinweis**

- 1) Kehrt das Schneidwerk nicht in die Grundstellung zurück oder führt die Anfangsbewegung nicht aus, ist keine Behebung möglich.
- 2) Bei Papierstau den Drucker ausschalten, Papierstau beheben und dann wieder einschalten.
- 3) Wenn der Fehler auftritt: STAR-Modus: Nicht behebbarer Fehler ESC/POS-Modus: Behebbarer Fehler
- \*7 Drucker ausschalten, Papierstau oder anderen Fehler beheben und Drucker wieder einschalten. Der Fehler wird automatisch behoben wenn der Druckkopf nach dem Aus- und Wiedereinschalten in die Ausgangsstellung zurückkehrt.

Die Wiederherstellung ist im ESC/POS-Modus auch mit dem Befehl <DLE> <ENQ> n möglich. Wenn der Fehler auftritt,

STAR-Modus: Nicht behebbarer Fehler ESC/POS-Modus: Behebbarer Fehler

\*8 Bei Papierstau:

Gestautes Papier entfernen und die Papierrolle bei Bedarf ersetzen.

Bei falschem Papierformat:

Die Papierrolle mit einer Papierrolle ersetzen, die eine richtige schwarze Markierung hat.

\*9 Schließen Sie ein Ethernet-Kabel an. Einzelheiten siehe Abschnitt ["3-2-4. Anschließen des Ethernet-](#page-11-0)[Kabels".](#page-11-0)

※Nur für Ethernet-Schnittstellenmodelle

\*10 Legen Sie die richtige IP-Adresse fest und starten Sie den Drucker neu. ※Nur für Ethernet-Schnittstellenmodelle

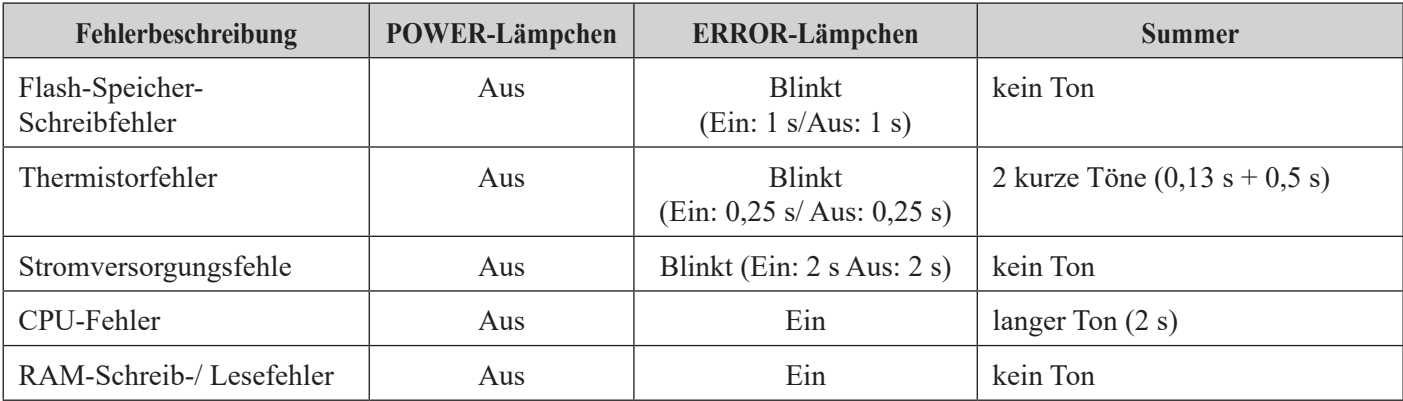

### 2) Nicht behebbare Fehler

### **Hinweis**

Wenn ein nicht behebbarer Fehler auftritt, den Drucker ausschalten, mindestens 10 Sekunden warten und das Gerät wieder einschalten. Wird der nicht behebbare Fehler immer noch angezeigt, wenden Sie sich zur Reparatur bitte an den Kundendienst.

# <span id="page-29-1"></span><span id="page-29-0"></span>**5-4. Einstellungsmodus**

Es gibt folgende sieben Einstellmodi.

Durch Einschalten des Geräts bei gleichzeitigem Drücken der FEED-Taste wird der Einstelungsmodus aktiviert.

(1) Der Selbstdruckmodus wird durch Loslassen der FEED-Taste nach einmaligem Ertönen des Summers aufgerufen. (Siehe Abschnitt "5-4-1. [Selbstdruckmodus"](#page-30-0).)

(2 weitere Sekunden gedrückt halten)

(2) Der Punktausrichtungsmodus kann durch Loslassen der FEED-Taste nach zweimaligem Ertönen des Summers aufgerufen werden. (Siehe Abschnitt "5-4-2. [Einstellen des Matrix-Ausrichtungsmodus"](#page-31-0).)

(2 weitere Sekunden gedrückt halten)

(3) Der Hexadezimaldruckmodus wird durch Loslassen der FEED-Taste nach dreimaligem Ertönen des Summers aufgerufen. (Siehe Abschnitt "5-4-3. [Sedezimale Datenausgabe".](#page-33-0))

(2 weitere Sekunden gedrückt halten)

(4) Der Sensorausrichtungsmodus (Black Mark Sensor Alignment Mode) wird durch Loslassen der FEED-Taste nach viermaligem Ertönen des Summers aufgerufen. (Siehe Abschnitt ["5-4-4. Ausrichtmodus Sensor für](#page-34-0)  [schwarze Markierung"](#page-34-0).)

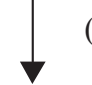

(2 weitere Sekunden gedrückt halten)

(5) Man erreicht den Einstellmodus für den Papierende-Sensor durch Loslassen der FEED-Taste, wenn der Summer fünfmal ertönt ist. (Einzelheiten finden Sie in der separaten Spezifikationsanleitung.)

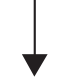

(2 weitere Sekunden gedrückt halten)

(6) Man erreicht den manuellen Einstellmodus für den Speicherschalter durch Loslassen der FEED-Taste, wenn der Summer sechsmal ertönt ist. (Einzelheiten finden Sie in der separaten Spezifikationsanleitung.)

(2 weitere Sekunden gedrückt halten)

(7) Man erreicht den Überschreibmodus für den Speicherschalter durch Loslassen der FEED-Taste, wenn der Summer siebenmal ertönt ist. (Einzelheiten finden Sie in der separaten Spezifikationsanleitung.)

(2 weitere Sekunden gedrückt halten)

Zurück zu (1).

## <span id="page-30-0"></span>**5-4-1. Selbstdruckmodus**

Es erfolgt ein automatischer Ausdruck der Vers. Nr. und der Druckereinstellungen. Der ASCII-Ausdruck wird wiederholt, wenn die FEED-Taste am Ende eines ASCII-Ausdrucks durchgehend gedrückt wird. Der Selbsttestmodus wird automatisch beendet, wenn die FEED-Taste am Ende des ASCII-Ausdrucks losgelassen wird.

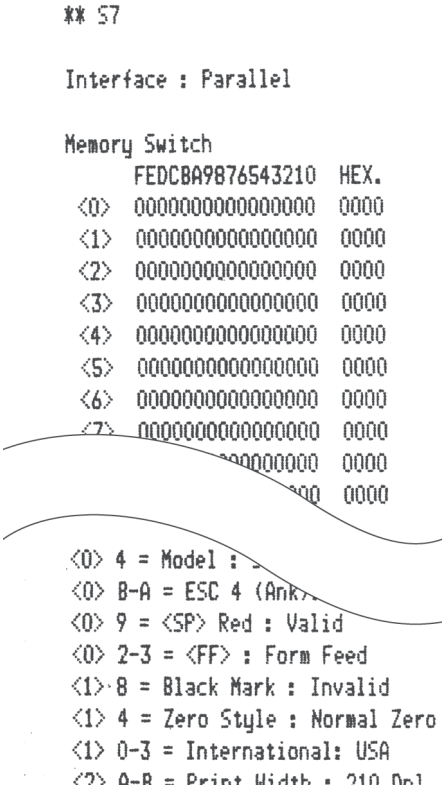

### <span id="page-31-0"></span>**5-4-2. Einstellen des Matrix-Ausrichtungsmodus**

Es kann sein, dass Sie das in diesem Abschnitt beschriebene Verfahren niemals verwenden müssen; jedoch kann es nach längerer Nutzung des Druckers vorkommen, dass die Punkte in einigen Grafiken nicht mehr richtig ausgerichtet sind. Was beispielsweise aussehen müsste wie:

 $\begin{smallmatrix} \texttt{H} & \texttt{H} & \texttt{H} \end{smallmatrix}$ 

sieht möglicherweise wie folgt aus:

出出出 H H H oder wie dies

Dies geschieht, wenn mechanische Teile des Druckers dejustiert sind. Dies geschieht jedoch nur selten und möglicherweise werden Sie diese Erfahrung in dem Druckerleben gar nicht machen. Wenn diese Probleme auftreten, ist das folgende Verfahren zur Korrektur einzusetzen.

- (1) Rufen Sie den Einstellmodus für die Matrix-Ausrichtung gemäß des in Abschnitt "5-4. [Einstellungsmo](#page-29-1)[dus"](#page-29-1) beschriebenen Verfahrens auf.
- (2) Nach Aufrufen des Einstellmodus für die Matrix-Ausrichtung wird ein Ausdruck der Einstellungsmuster ähnlich dem nachstehenden Ausdruck gedruckt. Der Stern zeigt das aktuelle Einstellmuster an.

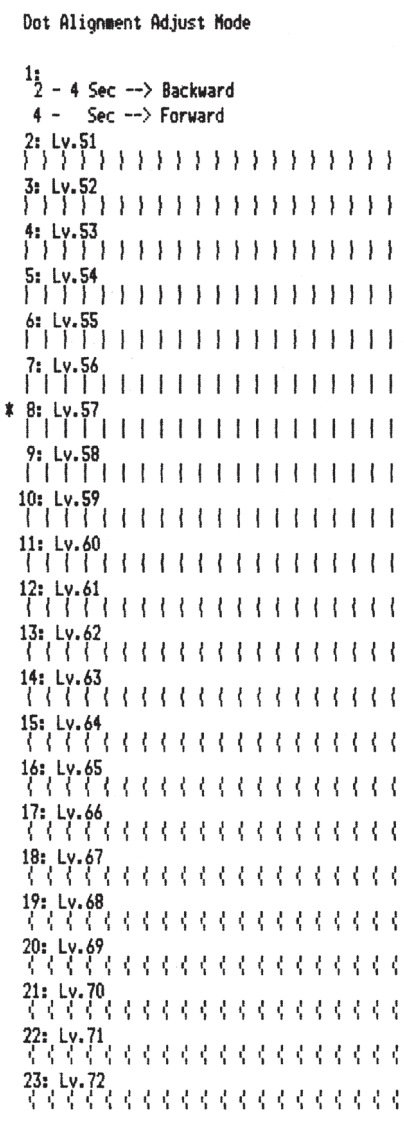

(3) Zur Einstellung ist vom Ausdruck mit der FEED-Taste das Einstellungsmuster auszuwählen, das den kleinsten Spalt zwischen erster und wiederholter Druckzeile aufweist. Zur Auswahl des ersten Einstellmusters die FEED-Taste einmal drücken, zweimal zur Auswahl des zweiten usw. bis zu siebenmal zur Auswahl des siebten Einstellmusters.

Bei der festzulegenden Zahl die FEED-Taste drücken und 2 Sekunden lang gedrückt halten, bis der Summer ertönt. Dadurch wird der Einstellwert festgelegt. (Wenn das achte Muster von oben ausgewählt werden soll, muss die FEED-Taste siebenmal gedrückt werden. Beim achten Muster muss dann die FEED-Taste gedrückt und 2 Sekunden gehalten werden, bis der lange Summton ertönt.)

Es gibt nur 23 Einstellmuster. Der Summer ertönt jedes Mal, wenn die FEED-Taste gedrückt wird. Wenn jedoch die FEED-Taste mehr als 23 mal gedrückt wird, ertönt ein Warnton.

(4) Wenn sich unter den Einstellmustern kein passendes findet, ist die unten beschriebene Vorwärts- oder Rückwärtsbedienung durchzuführen, um ein Druckmuster zu erzeugen, in dem die Einstellungen der Matrix-Ausrichtung geändert sind. Dann Schritt (3) wiederholen.

Rückwärts:

Die FEED-Taste 2 bis 4 Sekunden drücken und gedrückt halten. Der Summer ertönt, der Drucker druckt ein Muster aus, in dem Vorwärts-Muster mehr nach links eingestellt ist als das gegenwärtig eingestellte und das Rückwärts-Muster mehr nach rechts.

Vorwärts:

Die FEED-Taste 4 Sekunden oder länger drücken und gedrückt halten. Der Summer ertönt, der Drucker druckt ein Muster aus, in dem Vorwärts-Muster mehr nach rechts eingestellt ist als das gegenwärtig eingestellte und das Rückwärts-Muster mehr nach links.

- (5) Nach Auswahl des Einstellmusters wird der Einstellwert im permanenten Speicher abgelegt. Ein Ausdruck ähnlich dem unten dargestellten mit dem ausgewählten Einstellmuster und der hervorgehobenen Nachricht "Adjust Completed!" ("Einstellung vollständig!") wird erstellt.
	- **Hinweis:** Vor dem Ausdruck wird der Einstellwert in dem permanenten Druckerspeicher abgelegt, nachdem das Einstellmuster ausgewählt wurde und der lange Summton ertönt. In diesem Zeitraum darf der Netzschalter nicht ausgeschaltet werden. Wenn der Netzschalter während des Ablegens des Einstellwerts im permanenten Speicher ausgeschaltet wird, werden der Einstellwert für das Einstellmuster sowie aller Speicherschalter-Einstellungen auf die Ausgangswerte zurückgesetzt.

![](_page_32_Picture_120.jpeg)

(6) Der lange Summton ertönt noch einmal und der Einstellwert wird automatisch eingestellt. Die Einstellung des Matrix-Ausrichtmodus ist abgeschlossen.

### <span id="page-33-0"></span>**5-4-3. Sedezimale Datenausgabe**

Bei diesem Befehle werden alle Codes (Zeichencodes und Steuercodes), die vom Computer zum Drucker gesandt werden, in sedezimaler Form ausgedruckt.

Der sedezimale Datenausdruck ist nützlich, um zu prüfen, ob vom Drucker ausgegebene Steuercodes richtig sind. Die letzte Zeile wird nicht ausgedruckt, wenn sie nicht vollständig mit Daten gefüllt ist. Wenn die Taste FEED gedrückt wird, wird die letzte Zeile aber gedruckt. Um diesen Modus zu beenden, muß der Drucker einmal ausgeschaltet werden.

//// Hexadecimal Dump ////

![](_page_33_Picture_37.jpeg)

## <span id="page-34-0"></span>**5-4-4. Ausrichtmodus Sensor für schwarze Markierung**

- 1. Den Drucker ausschalten und Netzkabel ziehen.
- 2. Den Drucker wie gezeigt aufrecht stellen, um die Schrauben und die Abdeckung der DIP-Schalter am Druckerboden zu entfernen. Der Drucker muss aufrecht stehen, da sich der Drucker nicht richtig einstellen lässt, wenn er auf der Seite liegt.

![](_page_34_Figure_3.jpeg)

- 3. Da die Einstellung durch Drehen von Datenträger VR2 geschieht, ist dessen Lage zu kontrollieren. Legen Sie einen Schraubendreher mit kleinem Schlitz bereit, der in das Loch passt.
- 4. Das Rollenpapier nicht für schwarze Markierungen einstellen.
- 5. Den Sensor-Einstellmodus für schwarze Markierung gemäß des in Abschnitt "5-4. [Einstellungsmodus"](#page-29-1)  beschriebenen Verfahrens aufrufen.
- 6. Datenträger VR2 mit einem Micro-Schraubendreher zum Einstellen auf eine Position drehen, in der sowohl ERROR (FEHLER, rote LED) als auch POWER (NETZ, grüne LED) leuchten.
- 7. Stromversorgung ausschalten.

Damit ist die Sensoreinstellung für schwarze Markierung abgeschlossen.

# <span id="page-35-0"></span>**6. Verhindern und Beheben von Papierstau**

# **6-1. Verhindern von Papierstau**

Das Papier soll beim Ausgeben und vor dem Schneiden nicht berührt werden. Wenn das Papier beim Ausgeben gedrückt oder gezogen wird, kann ein Papierstau, ein Abschneidfehler oder ein Zeilenvorschubfehler verursacht werden.

# **6-2. Beheben von Papierstau**

Wenn ein Papierstau auftritt, beheben Sie ihn wie folgt.

- (1) Stellen Sie den Netzschalter auf Aus, um den Drucker auszuschalten.
- (2) Drücken Sie den Öffnungshebel für die Abdeckung und öffnen Sie die Druckerabdeckung.

Wenn die Druckerabdeckung sich bei Modellen mit automatischer Abschneideinheit nicht öffnet, bedeutet dies, daß die automatische Abschneideinheit nicht in Grundstellung ist. In diesem Fall die automatische Abschneideinheit entsprechend den in Abschnitt ["6-3.Freigeben eines gesperrten Schneidmessers"](#page-36-1)  gegebenen Anweisungen auf Grundstellung zurückstellen. Dann die Druckerabdeckung öffnen, nachdem der Papierstau behoben ist.

(3) Entfernen Sie das gestaute Papier.

# *ACHTUNG*

*Achten Sie darauf, den Drucker beim Entfernen des gestauten Papiers nicht zu beschädigen.* 

- (4) Stellen Sie sicher, daß das Papier gerade ausgerichtet ist, und schließen Sie die Druckerabdeckung vorsichtig.
	- **Hinweis 1:** Stellen Sie sicher, daß das Papier gerade ausgerichtet ist. Wenn die Druckerabdeckung bei schief liegendem Papier geschlossen wird, kann ein Papierstau auftreten.
	- **Hinweis 2:** Sperren Sie die Druckerabdeckung durch Drücken auf die Seiten. Nicht zum Schließen auf die Mitte drücken. Dabei kann es sein, daß die Abdeckung nicht richtig schließt.
- (5) Stellen Sie den Netzschalter in Ein-Stellung, um den Drucker einzuschalten. Stellen Sie sicher, daß die ERROR-LED nicht leuchtet.

**Hinweis:** Während die ERROR-LED leuchtet, akzeptiert der Drucker keine Befehle wie Druckbefehl; stellen Sie deshalb sicher, daß die Abdeckung richtig geschlossen ist.

## <span id="page-36-1"></span><span id="page-36-0"></span>**6-3. Freigeben eines gesperrten Schneidmessers (Nur Auto-Schneidwerkmodell)**

Wenn das automatische Schneidmesser sperrt oder das Papier nicht schneidet, wie folgt verfahren.

# *WARNUNG*

*Da Arbeiten am Schneidmesser gefährlich sein können, immer zuerst den Drucker ausschalten.*

- (1) Den Netzschalter auf Aus (OFF) stellen, um den Drucker auszuschalten.
- (2) Im Allgemeinen wird ein gesperrtes Schneidwerk automatisch durch Schließen aller Abdeckungen und Wiedereinschalten des Geräts aktiviert.

Aktivierung bedeutet, dass das gesperrte Schneidwerk wieder gelöst ist, so dass Schritte (3) und folgende unnötig werden. Wenn das Schneidwerk nicht wieder aktiviert wurde, fortfahren bei Schritt (3).

(3) Den Öffnungshebel für die Abdeckung zu sich ziehen und die Druckerabdeckung öffnen. Wenn das Schneidwerk blockiert ist, kann es sein, dass sich die Druckerabdeckung nicht öffnen lässt. In diesem Fall Schritte (4) und (5) ausführen und zunächst die Vorderabdeckung öffnen und die Abreißkante entfernen. Wenn sich die Druckerabdeckung öffnen lässt, fortfahren bei Schritt (6).

![](_page_36_Picture_8.jpeg)

![](_page_36_Picture_9.jpeg)

- **Hinweis:** Da der Druckkopf unmittelbar nach dem Drucken heiß ist, dürfen Sie diesen nicht berühren. Bei dem Modell mit automatischem Schneidwerk befindet sich am Papierauswurfschlitz das Papierschneidwerk. Berühren Sie die Klinge des Schneidwerks nicht.
- (4) Zum Öffnen der Vorderabdeckung werden beide Seiten der Abdeckung an den Griffen gehalten und dann angehoben.

![](_page_36_Picture_12.jpeg)

(5) Zum Entfernen der Abreißkante zunächst die beiden Schrauben entfernen.

**Abreißkante** 

![](_page_36_Picture_15.jpeg)

(6) Wenn die Druckerabdeckung geöffnet ist, die vier Schrauben zum Entfernen der Druckerabdeckung abnehmen und das Schneidwerk freilegen.

![](_page_37_Figure_1.jpeg)

- (7) Wenn das Schneidwerk blockiert ist, mit einem Kreuzschlitzschraubendreher die Kreuzschlitzschraube seitlich am Schneidwerk in Pfeilrichtung wie unten gezeigt drehen, um das Schneidwerk wieder in Normalstellung zu bringen.
- (8) Die Druckerabdeckung durch Anziehen der Schrauben wieder montieren.
- (9) Die Abreißkante durch Anziehen der Schrauben wieder montieren.

![](_page_37_Figure_5.jpeg)

![](_page_38_Picture_0.jpeg)